**HELP** 

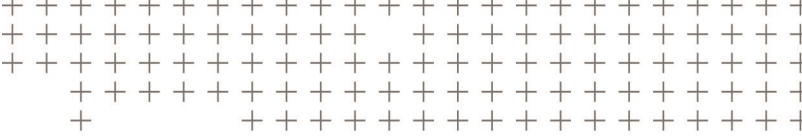

# **Trimble Access™** Tunnels

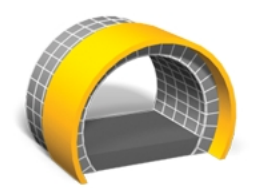

Version 2017.00 Revision A March 2017

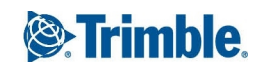

#### **Legal information**

Trimble Inc. [www.trimble.com](http://www.trimble.com/) **Copyright and Trademarks** © 2009–2017, Trimble Inc. All rights reserved.

For full copyright and trademark information, refer to the *Trimble Access Help*.

# **Contents**

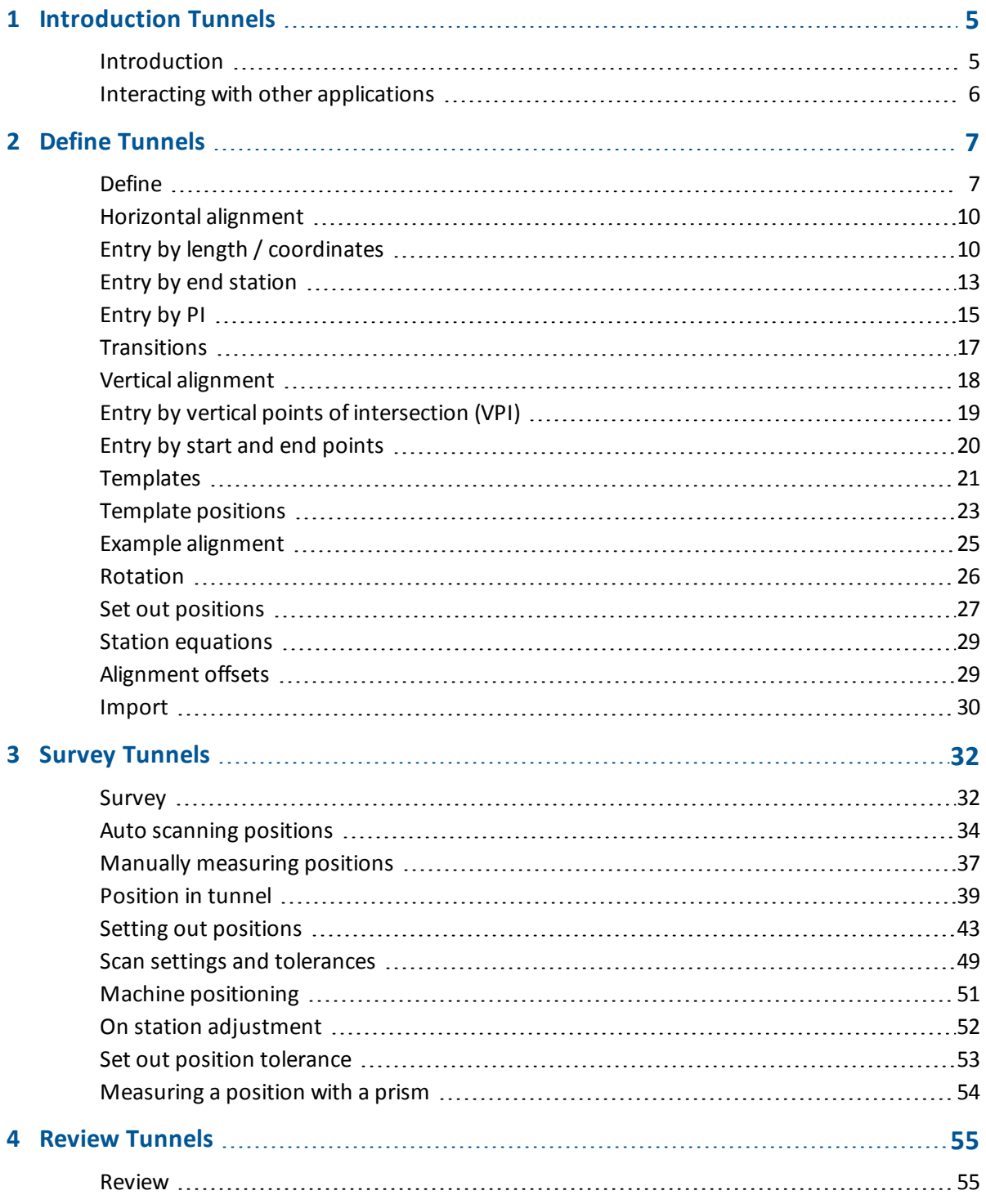

Contents

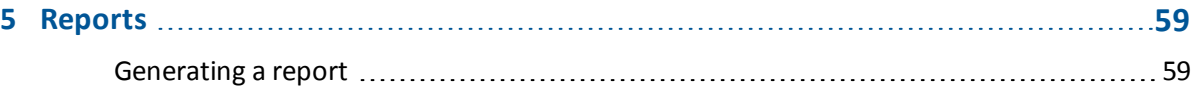

# <span id="page-4-0"></span>**Introduction Tunnels**

# <span id="page-4-1"></span>**Introduction**

Use the Trimble® Tunnels software to:

- Define your tunnel
	- Define tunnel components including horizontal and vertical alignments, templates, and rotation, or import a definition from a LandXML file.
	- Define end-face blast holes and set-out positions typically used for bolt holes.
	- Review the tunnel before going underground.
- Survey your tunnel
	- Auto scan cross sections including options to manually measure and delete points.
	- Measure positions relative to the tunnel definition.
	- Set out pre-defined positions.
	- Position machinery, typically a drilling rig, relative to the tunnel.
- Output and reports
	- Review auto scanned and manually measured points.
	- Review set out points.

# **Tunnels software menus**

From the Trimble Access menu tap Tunnels to:

- Manage your [jobs](#page-4-2)
- [Define](#page-6-1) your tunnel
- [Survey](#page-31-1) your tunnel
- $\cdot$  [Review](#page-54-1) your surveyed tunnel
- <span id="page-4-2"></span>• Report your surveyed tunnel

#### **Managing jobs**

From Tunnels tap *Jobs* to manage jobs, review job properties and data, view the map and import and export files.

For more information, see Managing jobs.

1 Introduction Tunnels

*Note – When defining, surveying, positioning, reviewing and reporting your tunnel the tunnel file must be in the same folder as the current job.*

# **Further information**

The contents of this file are installed on the controller with your application.

For information that extends or updates this Help, refer to the *Trimble Access Release Notes*. Go to <http://apps.trimbleaccess.com/help> to download the latest PDF file of the *Trimble Access Release Notes* or help file for each Trimble Access application.

<span id="page-5-0"></span>**Tip –** For links between the Trimble Access application help PDF files to work, download PDF files to the same folder on your computer and do not change any of the file names.

# **Interacting with other applications**

You can run more than one application at a time and easily switch between them. For example, you can switch between functions in *Roads, Tunnels, Mines,* and *General Survey.*

To run more than one application at a time, use the Trimble button or Trimble icon in the top left corner of the screen to open the Trimble Access menu. From there, you can run the other application.

To switch between applications:

- Tap the Trimble button in the task bar to access the menu of available applications and services currently running, including the Trimble Access menu. Select the application or service to switch to.
- On the TSC3 controller, a short press of the Trimble button accesses the menu of available applications and services currently running, including the Trimble Access menu. Select the application or service to switch to.
- On the Geo7X/GeoXR controller, tap the Trimble button to access the menu of available applications and services currently running, including the Trimble Access menu and the Windows *Start Menu.*
- On the Trimble Slate controller, tap the Trimble button to access the menu of available applications and services currently running, including the Trimble Access menu.
- <sup>l</sup> Tap *Switch to* and then select the required function from the list. If the *Switch to* button is not on your current screen, press **CTRL W** to open the *Switch to* pop-up list.
- <sup>l</sup> Press **CTRL TAB.** This is the keyboard shortcut to scroll through the current list of Switch to functions.
- <sup>l</sup> Tap *Favourites* or press **CTRL A** to select a preconfigured favorite.
- On a controller that has application/function keys, configure the appropriate key for the function you want to run. This method opens an application even if that application is not running.

For more information, see General Survey buttons.

# <span id="page-6-1"></span><span id="page-6-0"></span>**Define**

Use the *Define* option to:

- Define a tunnel by entered [components,](#page-6-2) or edit a tunnel
- Define a tunnel from [selected](#page-7-0) entities in the map
- $\cdot$  [Review](#page-8-0) a tunnel

To define and survey the tunnel using the term 'chainage' rather than 'station' for the distance along the tunnel, from the main Trimble Access screen select *Settings* / *Language* and then select the *Use chainage distance terminology* check box.

# <span id="page-6-2"></span>**Defining or editing a tunnel**

- 1. Tap *Define.*
- 2. Tap *New* and then enter a name for the tunnel definition.

(To edit or review an existing tunnel, highlight the tunnel name and then tap *Edit.)*

**Tip -** Use the *Copy* option to copy an existing tunnel definition with all its components into the current tunnel.

- 3. Choose a component to key in:
	- [Horizontal](#page-9-0) alignment
	- Vertical [alignment](#page-17-0)
	- **[Templates](#page-20-0)**
	- [Template](#page-22-0) positions
	- [Rotation](#page-25-0)
	- Set out [positions](#page-26-0)
	- Station [equations](#page-28-0)
	- [Alignment](#page-28-1) offsets

# <span id="page-7-0"></span>**Defining a tunnel from the map**

You can also define a tunnel from the map by selecting points, lines, or arcs or by selecting line work contained in DXF, STR, SHP, or LandXML files. To do this:

- 1. Tap *Define.*
- 2. From the *Select a file* screen tap *Map* to display the map.
- 3. Tap the entities that you wish to use to define the horizontal alignment of the tunnel. If the entities have elevations these will be used to define the vertical alignment of the tunnel.

#### **Tips**

- The order in which points are selected and the direction of the lines and arcs is very important as this defines the tunnel direction.
- <sup>l</sup> Ifselecting line work contained in DXF, STR, SHP, or LandXML files, tap the *Layers* softkey, select the file and then make active the appropriate layer(s) that will be used to define the horizontal alignment.
- 4. From the tap and hold menu, tap *Store tunnel.*
- 5. In the popup screen enter a tunnel name, start station, and station interval.
- 6. Tap *OK.*

The defined tunnel can now be edited from the *Define* menu, where you can add other components such as templates and set out positions.

**Tip -** You may have to re-enter the *Define* menu to select the new tunnel.

See also Active map.

#### **Tips**

- Tap and hold on the alignment, offset alignment, design points (shown as solid blue circles), set out points, and the vertex point (shown as a short green line) to browse its horizontal and vertical offsets, northing, easting, elevation, surface name, and code.
- **.** Use *Rename* and *Delete* to rename or delete a tunnel definition.

#### *Notes*

- <sup>l</sup> *The Tunnels software treats all tunnel distances, including station and offset values, as grid distances. The value in the Distances field (accessed from the Trimble Access menu by selecting Settings / Units Cogo / Cogo Settings) has no effect on the tunnel definition or the way tunnel distances are displayed.*
- <sup>l</sup> *If a ground coordinate system is defined in the job, the grid coordinates are, in effect, also ground coordinates.*
- <sup>l</sup> *Keyed in tunnels are saved to the current project folder as 'tunnel name'.txl. Tunnels are available for all jobs in the current project folder.*
- <sup>l</sup> *To use a file saved to the current project folder in another project, use Windows Explorer to copy or move the file to the appropriate project folder.*

## <span id="page-8-0"></span>**Reviewing a tunnel**

1. Tap the *Review* softkey to see a plan view of the tunnel.

The horizontal alignment is shown as a black line and the offset alignment (where applicable) is shown as a green line.

2. By default the first station is selected.

The selected station appears as a red circle.

To select another station to review use one of the following methods:

- <sup>l</sup> Tap and hold on the screen and then select a station from the list in the *Select stations* field.
- Tap an individual station.
- Press an up or down arrow on the controller keyboard.

**Tips**

- <sup>l</sup> To add a unique station, tap and hold on the screen and then select *Add station.*
- Tap *Calc* from the second row of softkeys to calculate the grid and tunnel coordinates. Use this option to confirm the definition before surveying the tunnel.
- Tap and hold on a position to browse its station, northing, easting and elevation.
- Tap and hold on the pan softkey to make it active and then use the left, right, up, or down arrow keys on the controller to pan around the screen.
- 3. To view the cross section for the selected station, tap the icon at the bottom right of the screen or press the **Tab** key.
	- A red cross indicates the design alignment.
	- If the alignment is offset, a small green cross indicates the offset alignment.
	- If the tunnel has been rotated and the pivot position for the rotation is offset from the alignment, a green circular icon indicates the pivot position.
	- A short green line at the top of the profile indicates the vertex point.

See the following diagram:

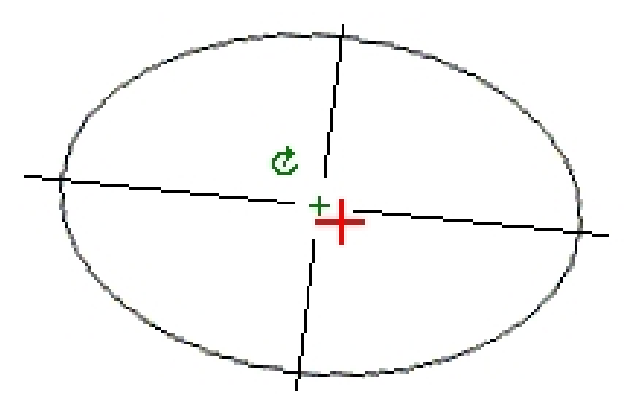

The station value of the selected station, its rotation value where applicable, and the alignment offset values where applicable, appear at the top of the screen.

**Tips**

- Tap and hold on a position to see its horizontal and vertical offsets, northing, easting, and elevation.
- If the design alignment has been offset, the reported offset values are to the offset alignment. Ifrotation has been applied and the pivot position has been offset, the reported offsets are to the offset position.

To select another station to review use one of the following methods:

- <sup>l</sup> Tap and hold on the screen and then select a station from the list in the *Select stations* field.
- Press an up or down arrow on the controller keyboard.

# <span id="page-9-0"></span>**Horizontal alignment**

To add a horizontal alignment to a tunnel definition, select *Horizontal alignment.* You can enter the alignment using one of the following methods:

Length / [coordinates](#page-9-1) End [station](#page-12-0) [PI](#page-14-0)

You can also define the horizontal alignment (and vertical alignment if the line work has elevations) from features (points, lines, and arcs) in a file. To do this:

- 1. From the map, tap the *Layers* softkey, select the file and then make active the appropriate layer(s) that will be used to define the horizontal alignment.
- 2. Select the feature. See *Using the map for common tasks* for further details.
- 3. From the tap and hold menu, select *Store tunnel.*
- 4. Enter a name, start station, and station interval.
- 5. Tap *OK.*

<span id="page-9-1"></span>From the *Define* menu, you can view the horizontal (and vertical alignment if applicable) for the resultant tunnel. You can enter other tunnel components ifrequired.

# **Entry by length / coordinates**

To add a horizontal alignment to a tunnel definition by entering the lengths of the elements or the end coordinates, select *Horizontal alignment* and then do the following:

- 1. Tap *New* to enter the first element that defines the alignment. The *Element* field is set to *Start point.* You cannot change this.
- 2. Enter the *Start station.*
- 3. In the *Method* field, choose one of the following options:
	- <sup>l</sup> *Key in coordinates*
	- <sup>l</sup> *Select point*

If you choose the *Key in coordinates* method, enter values in the *Start north* and *Start east* fields.

If you choose the *Select point* method field, enter a value in the *Point name* field. The *Start north* and *Start east* fields will update with the values for the entered point.

**Tip -** To edit the *Start north* and *Start east* values when they have been derived from a point, change the method to *Key in coordinates.*

- 4. Enter the *Station interval.* To add the horizontal element, tap *Store.* The start point appears in the graphical view.
- 5. Tap *Options* to select the *Transition type.*

*Note - For more information on supported transition types, see [Transitions.](#page-16-0)*

- 6. To enter the next horizontal element, tap *New.* In the *Entry Method* field, select *Length/Coordinates* and then tap *OK.*
- 7. Select the *Element* method, enter the required information, and then tap *Store.* The element appears in the graphical view.

**Tips**

- <sup>l</sup> Tap the up arrow to access the *map softkeys* to navigate around the graphical view.
- Tap and hold on the pan softkey to make it active and then use the left, right, up, or down arrow keys on the controller to pan around the screen.
- 8. To enter further elements, see the following:

Line [elements](#page-10-0)

Arc [elements](#page-11-0)

Entry [transition/exit](#page-12-1) transition elements

9. When you have entered the last element, tap *Accept.*

#### *Notes*

- <sup>l</sup> *When you add an element, it appears after the previous element that you added. To insert it at a particular place, highlight the element in the graphical view that you want it to follow. Tap New and enter details of the element.*
- <sup>l</sup> *Use the Start,Prev,Next and End softkeys to view other elements.*
- <sup>l</sup> *To edit an element, highlight it in the graphical view and tap Edit.*
- <sup>l</sup> *To delete an element, highlight it in the graphical view and tap Delete.*

<span id="page-10-0"></span>10. Enter the other tunnel components, or tap *Store* to store the tunnel definition.

#### **Line elements**

If you select *Line* in the *Element* field, the *Start station* field displays the start station value for the line that you are defining. You cannot edit this.

The following table shows the available methods and the fields that appear when you select each one.

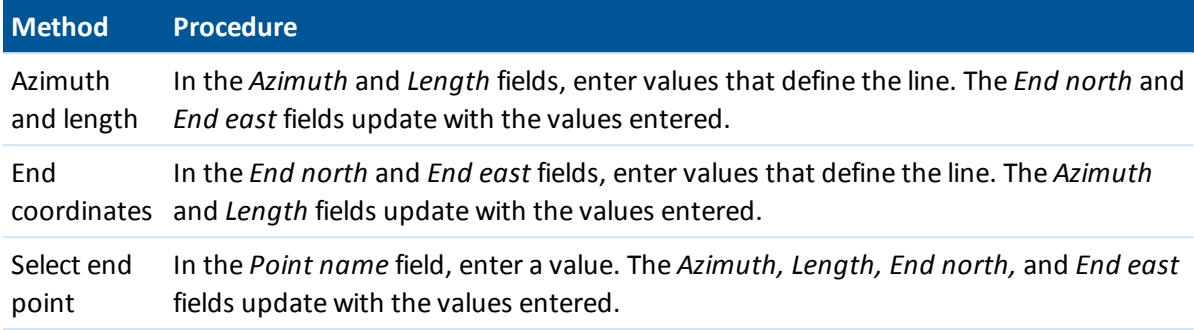

**Tip -** If this line is not the first line to be defined, the *Azimuth* field displays an azimuth calculated from the previous element. To edit the azimuth, select *Edit azimuth* from the pop-up menu in the *Azimuth* field. If the element is non tangential a solid red circle is shown at the start of the element.

### <span id="page-11-0"></span>**Arc elements**

If you select *Arc* in the *Element* field, the *Start station* field displays the start station value for the arc that you are defining. You cannot edit this.

The following table shows the available methods and the fields that appear when you select each one.

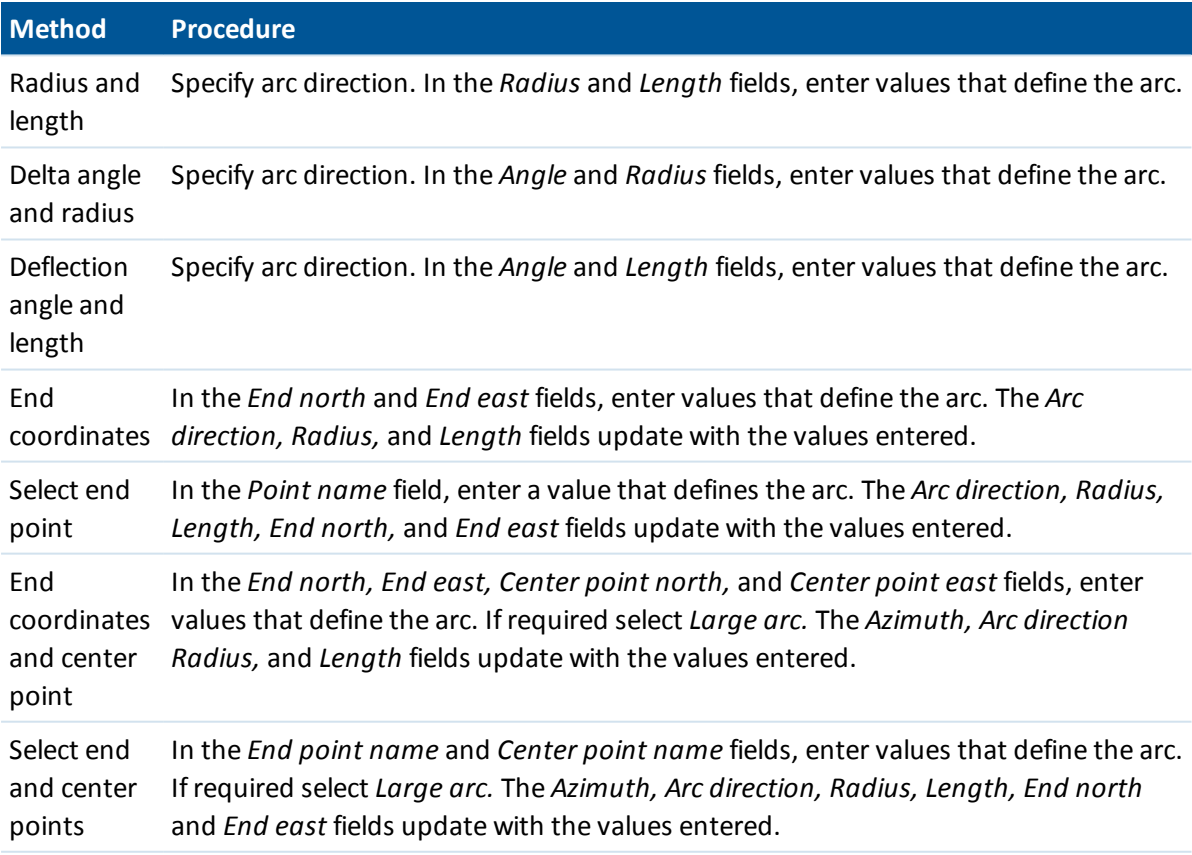

**Tip -** For an arc defined by *Radius and length, Delta angle and radius* or *Deflection angle and length,* the *Azimuth* field shows the azimuth as calculated from the previous element. If the element

is non tangential a solid red circle is shown at the start of the element. To reload the original azimuth, select *Restore tangency* from the pop-up menu.

### <span id="page-12-1"></span>**Entry transition/exit transition elements**

If you select *Entry transition/Exit transition* in the *Element* field, the *Start station* field displays the start station value for the entry transition or exit transition that you are defining. You cannot edit this.

Specify the arc direction. In the *Start radius, End radius* and *Length* fields, enter values that define the transition.

The *End North* and *End East* fields update to display the coordinates at the end of the element just added.

*Note - For more information on supported transition types, see [Transitions.](#page-16-0)*

**Tips**

- <sup>l</sup> The *Azimuth* field displays the azimuth as calculated from the previous element. To edit the azimuth, select *Edit azimuth* from the pop-up menu in the *Azimuth* field. If the element is non tangential a solid red circle is shown at the start of the element.
- <sup>l</sup> If the transition type is NSW cubic parabola the computed *Transistion Xc* value is displayed. If the transition is between two arcs the *Transistion Xc* displayed is the value computed for the common tangent point with the smaller of the two arcs.

# <span id="page-12-0"></span>**Entry by end station**

To add a horizontal alignment to a tunnel definition by entering end station values, select *Horizontal alignment* and then do the following:

- 1. Tap *New* to enter the first element that defines the alignment. The *Element* field is set to *Start point.* You cannot change this.
- 2. Enter the *Start station.*
- 3. In the *Method* field, choose one of the following options:
	- <sup>l</sup> *Key in coordinates*
	- <sup>l</sup> *Select point*

If you choose the *Key in coordinates* method, enter values in the *Start north* and *Start east* fields.

If you choose the *Select point* method field, enter a value in the *Point name* field. The *Start north* and *Start east* fields will update with the values for the entered point.

**Tip -** To edit the *Start north* and *Start east* values when they have been derived from a point, change the method to *Key in coordinates.*

- 4. Enter the *Station interval.* To add the horizontal element, tap *Store.* The start point appears in the graphical view.
- 5. To enter the next horizontal element, tap *New.* In the *Entry Method* field select *End station* and then tap *Ok.*
- 6. Select the *Element* method, enter the required information, and then tap *Store.* The element

appears in the graphical view.

**Tips**

- <sup>l</sup> Tap the up arrow to access the *map softkeys* to navigate around the graphical view.
- Tap and hold on the pan softkey to make it active and then use the left, right, up, or down arrow keys on the controller to pan around the screen.
- 7. To enter further elements, see the following:

Line [elements](#page-13-0)

Arc [elements](#page-13-1)

Entry [transition/exit](#page-14-1) transition elements

8. When you have entered the last element, tap *Accept.*

*Notes*

- <sup>l</sup> *When you add an element, it appears after the previous element that you added. To insert it at a particular place, highlight the element in the graphical view that you want it to follow. Tap New and enter details of the element.*
- <sup>l</sup> *Use the Start,Prev,Next and End softkeys to view other elements.*
- <sup>l</sup> *To edit an element, highlight it in the graphical view and tap Edit.*
- <sup>l</sup> *To delete an element, highlight it in the graphical view and tap Delete.*
- 9. Enter the other tunnel components, or tap *Store* to store the tunnel definition.

**Tip -** Tap *Method* to change the entry method to *Length.*

### <span id="page-13-0"></span>**Line elements**

If you select *Line* in the *Element* field *,* the *Start station* field displays the start station value for the line that you are defining. You cannot edit this.

In the *Azimuth* and *End station* fields, enter values that define the line. The *End North* and *End East* fields update to display the coordinates at the end of the element just added.

**Tip -** If this line is not the first line to be defined, the *Azimuth* field displays an azimuth calculated from the previous element. To edit the azimuth, select *Edit azimuth* from the pop-up menu in the *Azimuth* field. A solid red circle is shown at the start of an element if adjoining elements are non tangential.

### <span id="page-13-1"></span>**Arc elements**

If you select *Arc* in the *Element* field, the *Start station* field displays the start station value for the arc that you are defining. You cannot edit this.

The following table shows the available methods and the fields that appear when you select each one.

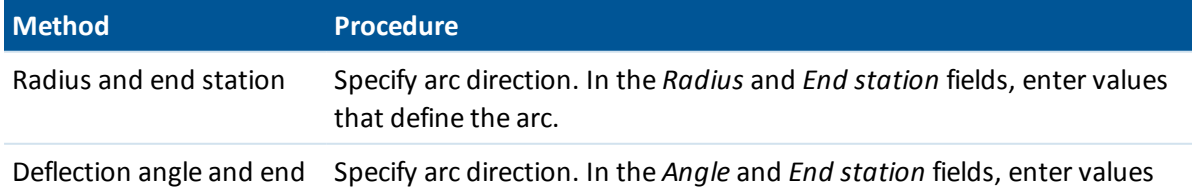

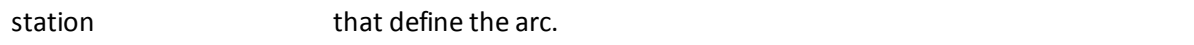

The *End North* and *End East* fields update to display the coordinates at the end of the element just added.

**Tip -** The *Azimuth* field displays the azimuth as calculated from the previous element. To edit the azimuth, select *Edit azimuth* from the pop-up menu in the *Azimuth* field. A solid red circle is shown at the start of an element if adjoining elements are non tangential or if adjoining elements defining a curve have different radii.

### <span id="page-14-1"></span>**Entry transition/exit transition elements**

If you select *Entry transition/Exit transition* in the *Element* field, the *Start station* field displays the start station value for the entry transition or exit transition that you are defining. You cannot edit this.

Specify arc direction. In the *Start radius, End radius* and *End station* fields, enter values that define the transition.

The *End North* and *End East* fields update to display the coordinates at the end of the element just added.

*Note - For more information on supported transition types, see [Transitions.](#page-16-0)*

**Tips**

- <sup>l</sup> The *Azimuth* field displays the azimuth as calculated from the previous element. To edit the azimuth, select *Edit azimuth* from the pop-up menu in the *Azimuth* field. A solid red circle is shown at the start of an element if adjoining elements are non tangential or if adjoining elements defining a curve have different radii.
- <sup>l</sup> If the transition type is NSW cubic parabola the computed *Transistion Xc* value is displayed. If the transition is between two arcs the *Transistion Xc* displayed is the value computed for the common tangent point with the smaller of the two arcs.

# <span id="page-14-0"></span>**Entry by PI**

To add a horizontal alignment to a tunnel road definition by entering the points of intersection (PI), select *Horizontal alignment* and then do the following:

- 1. Tap *New* to enter the first element that defines the alignment. The *Element* field is set to *Start point.* You cannot change this.
- 2. Enter the *Start station.*
- 3. In the *Method* field, choose one of the following options:
	- <sup>l</sup> *Key in coordinates*
	- <sup>l</sup> *Select point*

If you choose the *Key in coordinates* method, enter values in the *Start north* and *Start east* fields.

If you choose the *Select point* method field, enter a value in the *Point name* field. The *Start north* and *Start east* fields will update with the values for the entered point.

**Tip -** The selected entry method will be the default for subsequent elements. To change the entry method, select the *Method* option.

**Tip -** To edit the *Start north* and *Start east* values when they have been derived from a point, change the method to *Key in coordinates.*

- 4. Enter the *Station interval.* To add the horizontal element, tap *Store.*
- 5. To enter the next horizontal element tap *New.* In the *Entry method* field, select *PI* and then tap *OK.*
- 6. Tap *Options* to select the *Transition type.*

*Note - For more information on supported transition types, see [Transitions.](#page-16-0)*

7. Tap *New* and select the *Curve type,* enter the required information, and then tap *Store.* For details on supported curve types, see the following:

[None](#page-15-0) **[Circular](#page-15-1)** [Transition|Arc|Transition](#page-15-2) [Transition|Transition](#page-15-3)

8. When you have entered the last element, tap *Accept.*

**Tip -** To delete an element, highlight it and tap *Delete.* When you add an element, it appears below the previous element that you added. To insert it at a particular place in the list, highlight the element that you want it to follow. Tap *New* and enter details of the element.

<span id="page-15-0"></span>9. Enter the other road components or tap *Store* to store the road definition.

### **Curve type: None**

<span id="page-15-1"></span>Define the PI and then select *None* in the *Curve type* field.

### **Curve type: Circular**

Define the PI and then select *Circular* in the *Curve type* field. Enter values defining the *Radius* and *Arc length* and then tap *Store* .

### <span id="page-15-2"></span>**Curve type: Transition|Arc|Transition**

Define the PI and then select *Transition|Arc|Transition* in the *Curve type* field. Enter values defining the *Radius, Arc length, Transition length in,* and *Transition length out* and then tap *Store. Note - For more information on supported transition types, see [Transitions.](#page-16-0)*

#### <span id="page-15-3"></span>**Curve type: Transition|Transition**

Define the PI and then select *Transition|Transition* in the *Curve type* field. Enter values defining the *Radius, Transition length in,* and *Transition length out* and then tap *Store.*

*Note - For more information on supported transition types, see [Transitions.](#page-16-0)*

# <span id="page-16-0"></span>**Transitions**

The Tunnels software supports the following transition types.

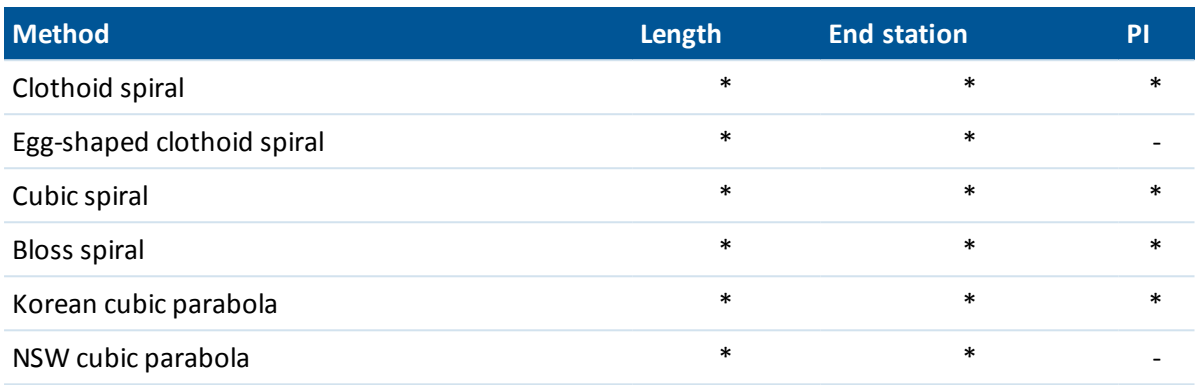

### **Clothoid spiral**

The clothoid spiral is defined by the length of the spiral and the radius of the adjoining arc. The formulae for the  $x$  and  $y$  parameters in terms of these two values are as follows:

Parameter <sup>x</sup>:

$$
x = I \left[ 1 - \frac{I^4}{40R^2L^2} + \frac{I^8}{3456R^4L^4} - \ldots \right]
$$

Parameter y:

$$
y = \frac{I^3}{6RL} \bigg[ 1 - \frac{I^4}{56R^2L^2} + \frac{I^8}{7040R^4L^4} - \ldots \bigg]
$$

### **Egg-shaped clothoid spiral**

By editing the *Start / End radius* for an *Entry / Exit transition* from *Infinite* to a required radius it is possible to define an egg shaped clothoid. To return to an infinite radius, select *Infinite* from the pop-up menu.

### **Cubic spiral**

The cubic spiral is defined by the length of the spiral and the radius of the adjoining arc. The formulae for the  $x$  and  $y$  parameters in terms of these two values are as follows:

Parameter <sup>x</sup>:

$$
x = I \left[ 1 - \frac{I^4}{40R^2L^2} + \frac{I^8}{3456R^4L^4} - \ldots \right]
$$

Parameter y:

$$
y=\frac{I^3}{6RL}
$$

Trimble Access Tunnels help **17**

### **Bloss spiral**

Parameter <sup>x</sup>:

$$
x = \sqrt{1 - \frac{1^6}{14R^2L^4} + \frac{1^7}{16R^2L^5} - \frac{1^8}{72R^2L^6} + \frac{1^{12}}{312R^4L^8} - \frac{1^{13}}{168R^4L^9} + \frac{1^{14}}{240R^4L^{10}} - \frac{1^{15}}{768R^4L^{11}} + \frac{1^{16}}{6528R^4L^{12}}}
$$

Parameter y:

$$
y = \left[ \frac{I^4}{4RL^2} - \frac{I^5}{10RL^3} - \frac{I^{10}}{60R^3L^6} + \frac{I^{11}}{44R^3L^7} - \frac{I^{12}}{96R^3L^8} - \frac{I^{13}}{624R^3L^9} \right]
$$

Note - The Bloss spiral can only be fully developed, that is, for an entry transition the start radius is *infinite and similarly for an exit transition the end radius is infinite.*

### **Korean cubic parabola**

This cubic parabola is defined by the length of the parabola and the radius of the adjoining arc. The formulae for the  $x$  and  $y$  parameters in terms of these two values are as follows:

Parameter <sup>x</sup>:

$$
x = I \left[ 1 - \frac{I^4}{40R^2L^2} \right]
$$

This formula is the same as for the x parameter of the clothoid spiral, reduced to the first term of the series.

Parameter y:

$$
y = \frac{x^3}{6RX}
$$

*Note - The Korean cubic parabola can only be fully developed, that is, for an entry transition the start radius is infinite and similarly for an exit transition the end radius is infinite.*

### **NSW cubic parabola**

The NSW cubic parabola is a special parabola used for rail projects in New South Wales, Australia. It is defined by the length of the parabola and an  $m$  value. Refer to

http://engineering.railcorp.nsw.gov.au/Civil\_EngineeringStandards.asp and see *Track Geometry Stability,* Reference number: *ESC 210* for the formulae for the <sup>x</sup> and y parameters in terms of these two values.

# <span id="page-17-0"></span>**Vertical alignment**

To add a vertical alignment to a tunnel definition, select *Vertical alignment.* You can enter the alignment using one of the following methods:

Vertical points of [intersection](#page-18-0)

Start and end [points](#page-19-0)

### *Note - The selected entry method applies to all elements defining the vertical alignment.*

**Tip -** If you defined the horizontal alignment for your tunnel from line work in a file, and the line work has elevations, these will be used to define the vertical alignment as a series of *Point* elements. See *[Horizontal](#page-9-0) alignment* for further details. The vertical alignment can be edited ifrequired.

# <span id="page-18-0"></span>**Entry by vertical points of intersection (VPI)**

To add a vertical alignment to a tunnel definition by entering Vertical Points of Intersection (VPI), select *Vertical alignment* and then do the following:

- 1. To enter the first element that defines the alignment, tap *New.*
- 2. In the *Station* and *Elevation* fields, key in the values that define the first vertical point of intersection. The *Element* field is set to *Start point.* You cannot change this.
- 3. Tap *Store* to add the vertical element record.
- 4. Tap *New.* In the entry method field select *VPI* and then tap *Ok.*
- 5. Select the *Element* method, enter the required information, and then tap *Store.*
- 6. To enter further elements, see the following:

Point [elements](#page-18-1)

Circular arc [elements](#page-18-2)

[Symmetric](#page-19-1) parabola elements

[Asymmetric](#page-19-2) parabola elements

7. When you have entered the last element, tap *Accept.*

#### *Notes*

- <sup>l</sup> *When you add an element, it appears after the previous element that you added. To insert it at a particular place, highlight the element in the list that you want it to follow. Tap New and enter details of the element.*
- <sup>l</sup> *Use the Start,Prev,Next and End softkeys to view other elements.*
- <sup>l</sup> *To edit an element, highlight it in the list and tap Edit.*
- <sup>l</sup> *To delete an element, highlight it in the list and tap Delete.*
- 8. Enter the other tunnel components, or tap *Store* to store the tunnel definition.

### <span id="page-18-1"></span>**Point elements**

If you select *Point* in the *Element* field, use the *Station* and *Elevation* fields to key in values that define the VPI. The *Slope in* field updates to display the calculated slope value. The *Slope out* field updates when the next element is added.

<span id="page-18-2"></span>*Note - A vertical alignment defined by VPIs must end with a point.*

### **Circular arc elements**

If you select *Circular arc* in the *Element* field, use the *Station* and *Elevation* fields to key in values that define the VPI. Enter the radius of the circular arc in the *Radius* field. The *Slope in*

field updates to display the calculated slope value. The *Length,K factor* and *Slope out* fields update when the next element is added.

#### <span id="page-19-1"></span>**Symmetric parabola elements**

If you select *Sym parabola* in the *Element* field, use the *Station* and *Elevation* fields to key in values that define the VPI and a length for the parabola. The *Slope in* field updates to display the calculated slope value. The *K factor* and *Slope out* fields update when the next element is added.

#### <span id="page-19-2"></span>**Asymmetric parabola elements**

If you select *Asymmetric parabola* in the *Element* field, use the *Station* and *Elevation* fields to key in values that define the VPI. Enter the In and Out lengths of the parabola. The *Slope in* field updates to display the calculated slope value. The *K factor* and *Slope out* fields update when the next element is added.

*Note - When you edit an element, only the selected element is updated. All adjoining elements remain unchanged.*

<span id="page-19-0"></span>**Tip -** To confirm the entry, use the *Slope in, Slope out,* and *K factor* values.

# **Entry by start and end points**

To add a vertical alignment to a tunnel definition by entering Start and end points, select *Vertical alignment* and then do the following:

- 1. To enter the first element that defines the alignment, tap *New.*
- 2. In the *Station* and *Elevation* fields, key in the values that define the first vertical point of intersection. The *Element* field is set to *Start point.* You cannot change this.
- 3. Tap *Store* to add the vertical element record.
- 4. Tap *New.* In the entry method field select *Start and End points* and then tap *Ok.*
- 5. Select the *Element,* enter the required information and then tap *Store.* For details on supported elements, see the following:

Point [elements](#page-20-1)

Circular arc [elements](#page-20-2)

[Symmetric](#page-20-3) parabola elements

6. When you have entered the last element, tap *Accept.*

#### *Notes*

- <sup>l</sup> *When you add an element, it appears after the previous element that you added. To insert it at a particular place, highlight the element in the list that you want it to follow. Tap New and enter details of the element.*
- <sup>l</sup> *Use the Start,Prev,Next and End softkeys to view other elements.*
- <sup>l</sup> *To edit an element, highlight it in the list and tap Edit.*
- <sup>l</sup> *To delete an element, highlight it in the list and tap Delete.*
- 7. Enter the other tunnel components, or tap *Store* to store the tunnel definition.

#### <span id="page-20-1"></span>**Point elements**

If you select *Point* in the *Element* field, use the *Station* and *Elevation* fields to key in values that define the start point. The *Slope in* field updates to display the calculated slope value. The *Slope out* field updates when the next element is added.

#### <span id="page-20-2"></span>**Circular arc elements**

If you select *Circular arc* in the *Element* field, use the *Start station, Start elevation, End station, End elevation,* and *Radius* fields to key in values that define the circular arc. The *Length,Slope in,* and *Slope out* fields update to display the calculated values.

### <span id="page-20-3"></span>**Symmetric parabola elements**

If you select *Sym parabola* in the *Element* field, use the *Start station, Start elevation, End station, End elevation,* and *K factor* fields to key in values that define the parabola. The *Length,Slope in,* and *Slope out* fields update to display the calculated values.

*Note - When you edit an element, only the selected element is updated. All adjoining elements remain unchanged.*

<span id="page-20-0"></span>**Tip -** To confirm the entry, use the *Slope in, Slope out,* and *Length* values.

# **Templates**

A template defines the profile of the tunnel and may consist of any number ofsurfaces. A surface can be defined by any of the following:

- Entering line and arc elements
- Measuring positions within a tunnel
- Copying and then offsetting an existing surface

To define a template for a tunnel definition, select *Templates* and then do the following:

1. Tap *New,* enter a template name and then tap *Add.*

**Tips**

- To edit an existing template, highlight the template name and tap *Edit*. Highlight the surface to edit and tap *Edit.* Then, from the graphical template view select the element and then tap *Edit.*
- Use the *Copy from* option to copy an existing template definition, either from the current tunnel or from a previously defined tunnel, into the current template.
- To create a template library, define a tunnel that only contains templates.
- 2. From the *Select a surface* screen tap *New,* enter a surface name and then tap *Add.*

**Tip** - Use the *Copy from* option to copy an existing surface by a specified offset.

3. Tap *New* to enter the start point element defining the surface.

**Tip -** Use the *Measure* softkey to measure positions within a tunnel to define elements in a surface. If no surface elements have been defined, tap *Measure* to define the *Start point.* If the surface consists of one or more elements, tap *Measure* to define the end point of a line element. To use this option, you must start a survey.

4. In the *Horizontal offset* and *Vertical offset* fields, enter the values that define the *Start point*

and then tap *Store.* The element appears in the graphical view.

Tap the up arrow to access the *map softkeys* to navigate around the graphical view.

5. To enter further elements, tap *New,* select the *Element* and *Method* and then enter the required information. For details on supported elements and entry methods, see the following:

#### Line [elements](#page-21-0)

Arc [elements](#page-22-1)

6. When you have entered the last element, tap *Accept.*

*Notes*

- <sup>l</sup> *Templates must be defined in a clockwise direction.*
- <sup>l</sup> *When you add an element, it appears after the previous element that you added. To insert it at a particular place, highlight the element in the graphical view that you want it to follow. Tap New and enter details of the element.*
- <sup>l</sup> *Use the Start,Prev,Next and End softkeys to view other elements.*
- <sup>l</sup> *To edit an element, highlight it in the graphical view and tap Edit.*
- <sup>l</sup> *To delete an element, highlight it in the graphical view and tap Delete.*
- <sup>l</sup> *Surfaces can be open or closed.*
- 7. To save the surface, tap *Accept.*

**Tip -** To rename a surface, highlight it and then tap *Rename.* To delete a surface, highlight it and then tap *Delete.*

8. To save the template, tap *Accept.*

**Tip -** To rename a template, highlight it and then tap *Rename.* To delete a template, highlight it and then tap *Delete.*

<span id="page-21-0"></span>9. Enter the other tunnel components, or tap *Store* to store the tunnel definition.

### **Line elements**

To add a line to the template definition, select *Line* in the *Element* field.

The following table shows the available methods and the fields that appear when you select each one.

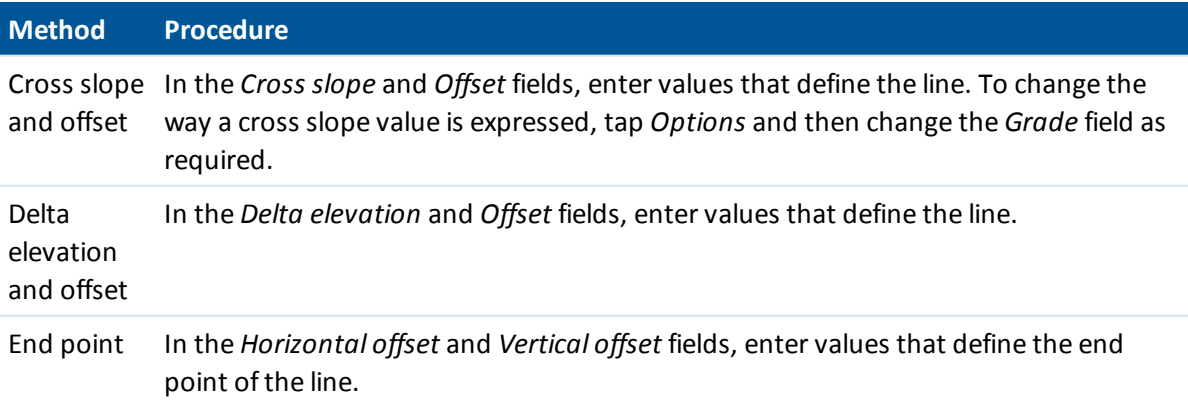

### <span id="page-22-1"></span>**Arc elements**

To add an arc to the template definition, select *Arc* in the *Element* field.

The following table shows the available methods and the fields that appear when you select each one.

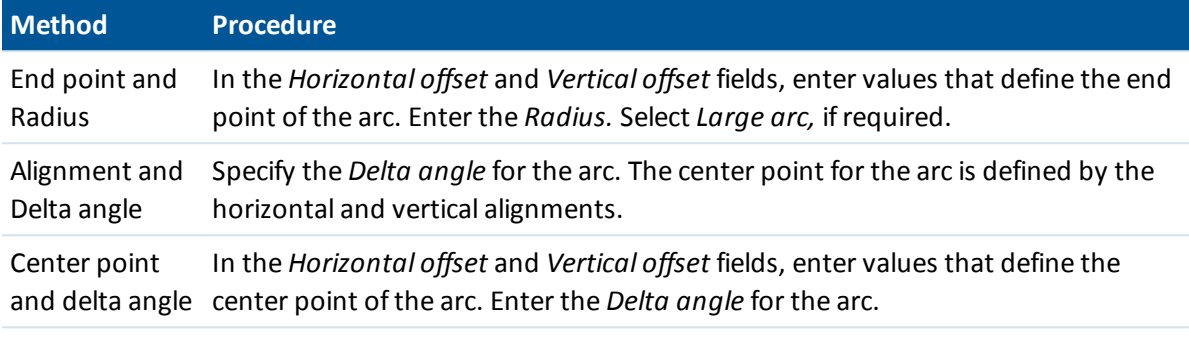

<span id="page-22-0"></span>**Tip -** On page two the parameters defining the arc are displayed.

# **Template positions**

To define the position of templates in a tunnel definition, specify the station at which the Tunnels software starts to apply each template. For station values between applied templates, the template element values are interpolated.

Two interpolation methods are supported:

Norwegian [interpolation](#page-22-2)

Linear [interpolation](#page-22-3)

<span id="page-22-2"></span>*Note - The templates applied must have the same number of elements.*

### **Norwegian interpolation method**

This method maintains the radii of the first and last arcs (referred to as wall arcs), as well as the radii of the second and fourth 'transition' arcs when present, and computes a new radius for the central (or roof) arc. It uses interpolation of the arc angles rather than the radii values.

This method is automatically used if the templates applied at the previous and next stations fulfill the following requirements:

- Each template consists of 3 or 5 arcs in sequence joined tangentially
- There is no 'tilt' to the defined section (template)

<span id="page-22-3"></span>If the above requirements are not met the *Linear [interpolation](#page-22-3)* method is used.

### **Linear interpolation**

For this method, the template element values are interpolated linearly (applied on a pro rata basis), from a template applied at the previous station to the station where the next template is applied. This method is used if the requirements for the *Norwegian method* are not met.

### **Defining the template positioning**

- 1. Select *Template positioning.*
- 2. Tap *New.*
- 3. In the *Start station* field, specify the start station for the template(s).
- 4. Select the templates to apply. The options in the drop-down list for the *Template* field are:
	- <None> no template is assigned. Use this option to create a gap in the tunnel definition.
	- <sup>l</sup> Templates defined using the *Define* / *Templates* option.
- 5. The surfaces making up the selected template are displayed. Select the surface you want to use.
- 6. Tap *Store* to apply the template.
- 7. Tap *New* to enter more templates at other positions.
- 8. When all template positions are entered tap *Accept.*

*Notes*

- <sup>l</sup> *Use the Start,Prev,Next and End softkeys to view other template positions.*
- <sup>l</sup> *To edit a template position, highlight it in the list and tap Edit.*
- <sup>l</sup> *To delete a template position, highlight it in the list and tap Delete.*
- 9. Enter the other tunnel components, or tap *Store* to store the tunnel definition.

For more information, see the example [alignment](#page-24-0) with the associated table. That topic describes how to use the template assignments, including the <None> template, and the *Surface to use* option to achieve the required tunnel definition.

*Note - Tap the Options softkey to specify if the templates are applied Vertical or Perpendicular to the vertical alignment. See the following diagram where the red line work indicates the template applied perpendicular and the blue line work a template applied vertically.*

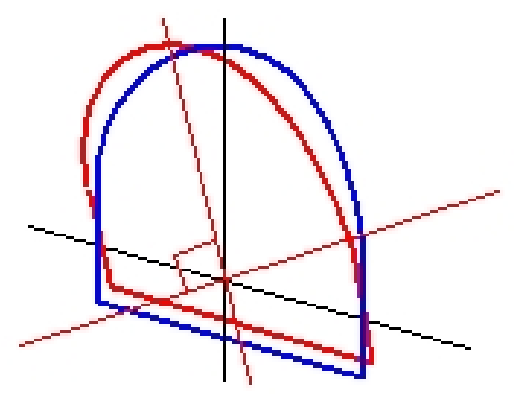

The station and offset display of points relative to a tunnel using *Point manager* or *Review job* are only calculated vertical to the alignment. If the templates were applied perpendicular in Tunnel positioning then the station and offsets will be different.

# <span id="page-24-0"></span>**Example alignment**

The following discussion explains how the template assignments, including the <None> template, and the *Surfaces to use* option can be used to control a tunnel definition. See the plan in the following figure where the tunnel is a consistent width from station 0 to 20, has a gap between stations 20 and 40, widens from station 60 to 80 and then is a constant width to station 140.

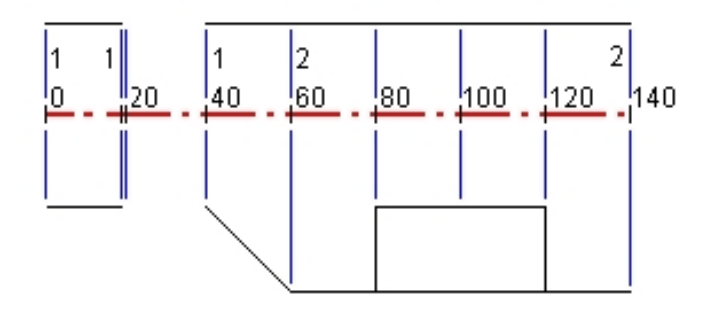

See also the two templates in the following figure where template 1 (on the left side in the figure) has two surfaces and template 2 has three surfaces:

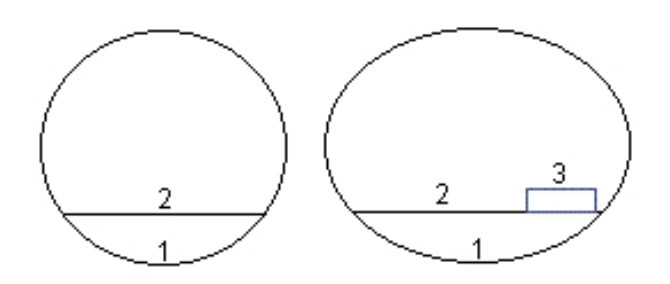

To define this design you need to assign the templates with the appropriate surfaces selected as shown in the following table:

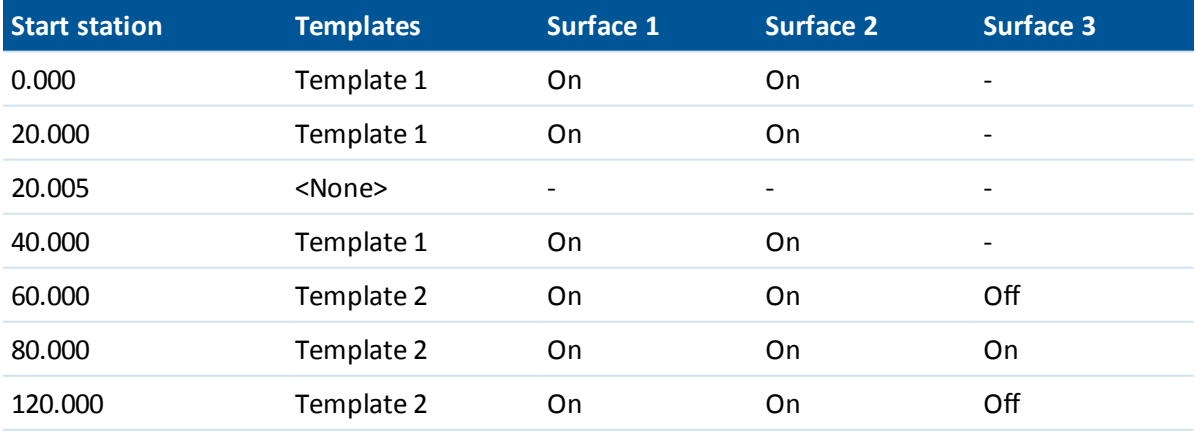

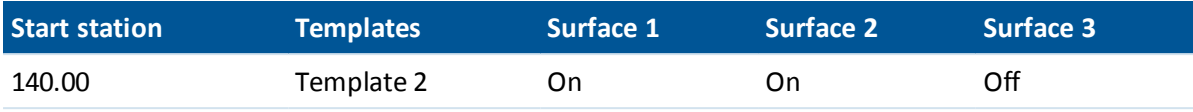

# <span id="page-25-0"></span>**Rotation**

Use rotation to tilt or rotate a tunnel template and associated setout positions around an origin point. Rotation is mainly used around a horizontal curve to represent superelevation. However, it can be used anywhere in the tunnel alignment provided that there is a valid horizontal alignment, vertical alignment, and template assigned.

To define rotation:

- 1. From the *Define* tunnel menu, select *Rotation.*
- 2. Tap *New.*
- 3. Enter the *Start station* for the rotation.
- 4. Enter the *Rotation* value.

If the tunnel is to rotate to the left, enter a negative value.

If the tunnel is to rotate to the right, enter a positive value.

If you are defining the start of the rotation, enter a rotation value of 0%.

5. (Optional). Enter the *Horizontal offset* and *Vertical offset* of the *Pivot position.*

If the rotation pivots around the alignment, leave the offsets as 0.000.

#### *Notes*

- <sup>l</sup> *If the horizontal and/or vertical alignment has been offset, the Horizontal offset and the Vertical offset of the Pivot position are relative to the offset alignment.*
- <sup>l</sup> *If the pivot position has been offset from the alignment, an icon indicating the offset position is displayed in the cross section view when:*
	- <sup>l</sup> *reviewing a tunnel definition*
	- <sup>l</sup> *surveying a tunnel*
	- <sup>l</sup> *reviewing a surveyed tunnel*
- 6. Tap *Store* to apply the rotation.
- 7. Tap *New* to enter a new rotation value at another station.
- 8. To edit an existing rotation value, highlight the record and then tap *Edit.*
- 9. To delete an existing rotation value, highlight the record and then tap *Delete.*
- 10. When all rotation values are entered, tap *Accept.*
- 11. Enter the other tunnel components, or tap *Store* to store the tunnel definition.

*Note - The following describes the order that templates of different shapes, with rotation applied, are computed before interpolation of intermediate stations takes place:*

- *1. Construct the first template and apply rotation*
- *2. Construct the second template and apply rotation*
- *3. Interpolate between the two resolved templates*

# <span id="page-26-0"></span>**Set out positions**

Set out positions typically define bolt holes within a tunnel. They are defined by station and offset values and a method.

You can define set out positions using one of the following methods:

- $\bullet$  Keyed in [values](#page-26-1)
- <span id="page-26-1"></span>• [Imported](#page-27-0) from a file

### **Keying in setout position values**

- 1. Select *Set out positions.*
- 2. Tap *New.*
- 3. In the *Start station* field, specify the start station for the position to be set out.
- 4. In the *End station* field, specify the end station for the position to be set out. **Tip -** Leave the *End station* field blank if the set out position is to apply to allstations.
- 5. Select the *Method* to define the set out position.

The following diagram and table describes each method.

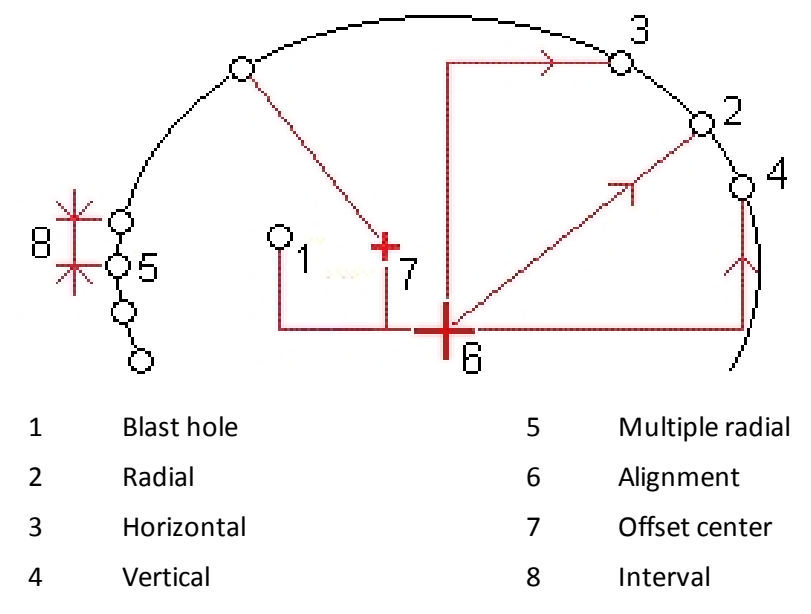

The following table shows the available methods and the fields that appear when you select each one.

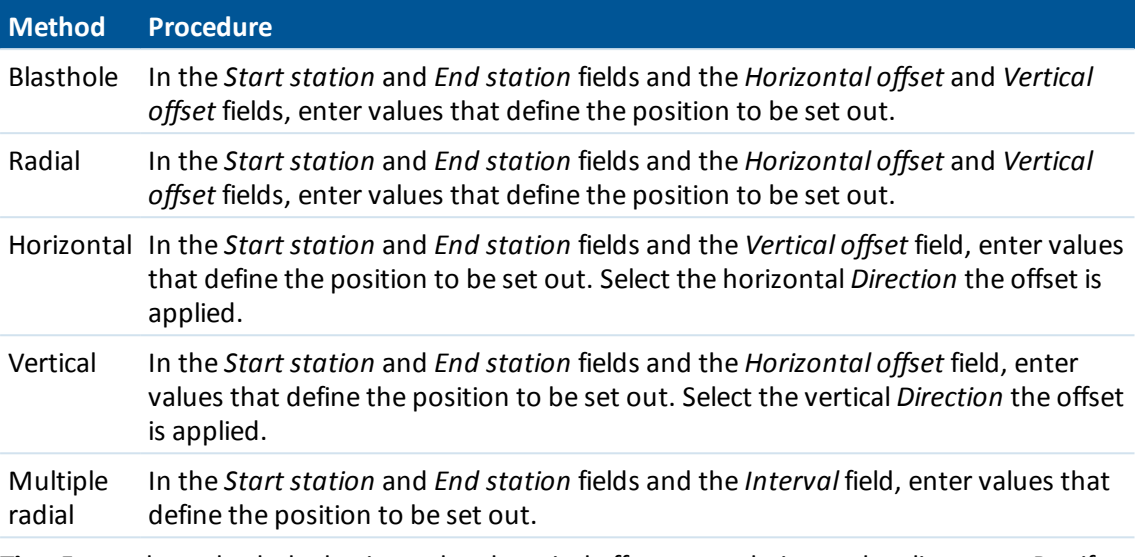

**Tip -** For each method, the horizontal and vertical offsets are relative to the alignment. But if the alignment has been offset, the offsets are relative to the offset alignment.

For the radial method, to define a new center offset from the alignment, enter *Horizontal offset* and *Vertical offset* values in the *Radial center offsets* group box.

For the radial, horizontal, vertical, and multiple radial methods, select the surface that the set out position is relative to.

For all methods, you can specify a *Code.*

**Tip -** The annotation entered in the *Code* field is assigned to the end of the position and is displayed when setting out the position.

- 6. Tap *Store* to apply the set out position.
- 7. Tap *New* to enter more set out positions.

#### **Tips**

- To copy a highlighted entry, tap *Copy*.
- <sup>l</sup> To delete a highlighted entry, tap *Delete.*
- 8. When allset out positions are entered, tap *Accept.*
- <span id="page-27-0"></span>9. Enter the other tunnel components, or tap *Store* to store the tunnel definition.

#### **Importing set out positions**

You can import set out positions from a comma-separated file. To do this, from the second row of softkeys, tap *Import.* The file format is:

Start station, End station, Method, Hz offset, Vt offset, Code, Direction, Surface name, Center hz offset, Center vt offset

See the following examples for the format for each set out method:

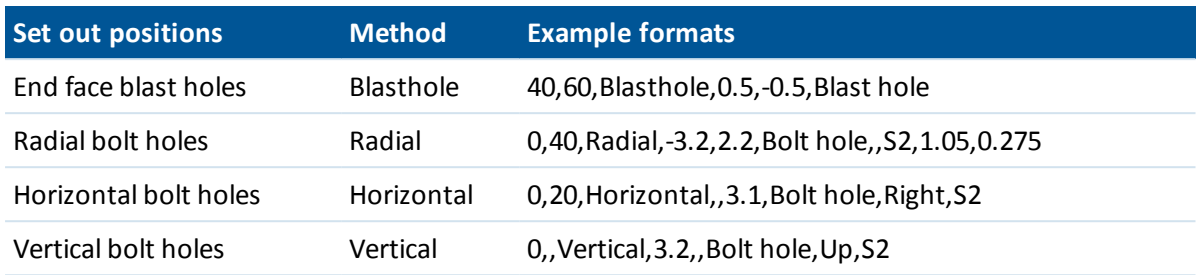

#### *Notes*

- <sup>l</sup> *The Surface name, Code, Center hz offset, and Center vt offset values are optional.*
- <sup>l</sup> *If no Surface name is specified, or the Surface name is not applicable for the specified station range, the first template surface suitable for the station range is used.*
- <sup>l</sup> *The Method value is expected to be one of the following: Blasthole, Horizontal, Vertical, Radial.*
- <sup>l</sup> *The Direction value is expected to be one of the following: Up, Down, Left, Right, or empty (for a radial offset or blast hole).*
- <span id="page-28-0"></span><sup>l</sup> *You cannot import Multiple radialset out points.*

# **Station equations**

Use *Station equations* to define the station values for an alignment.

To define an equation:

- 1. Select *Station equations.*
- 2. Tap *New.*
- 3. In the *Back station* field, enter a station value.
- 4. In the *Ahead station* field, enter a station value. The *True station* value will be calculated.
- 5. Tap *Store.*

The values entered in the *Back station* and *Ahead station* fields are shown: The zone is indicated by a number after the colon in each field. The calculated *Progression,* indicating whether the station value increases or decreases after the station equation, is also shown.

*Note - The zone up to the first station equation is zone 1.*

**Tip -** To change the progression for the last station equation, tap *Edit.*

<span id="page-28-1"></span>6. To add further equations, tap *New.* To delete an equation, tap *Delete.* To accept the entered equations, tap *Accept.*

# **Alignment offsets**

Use alignment offsets to offset the horizontal and / or vertical alignment. Alignment offsets are typically used at horizontal curves in a rail tunnel to ensure that carriage clearance is maintained

when the track is superelevated. However, they can be used anywhere along the tunnel alignment provided there is a valid horizontal alignment, vertical alignment, and template assigned. The following diagram illustrates using alignment offsets to avoid carriage conflict with the design

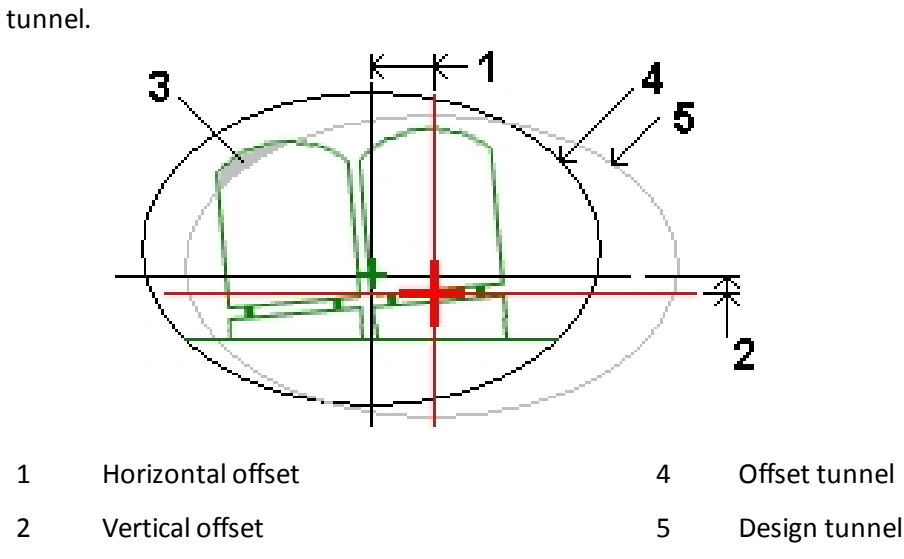

3 Carriage conflict

### **Defining alignment offsets**

- 1. From the *Define* tunnel menu, select *Alignment offsets.*
- 2. Tap *New.*
- 3. Enter the *Start station* for the offsets.
- 4. Enter the *Horizontal offset* and / or *Vertical offset.*
- 5. Tap *Store* to apply the offsets.
- 6. Tap *New* to enter offsets at another station.
- 7. To edit an existing offset, highlight the record and then tap *Edit.*
- 8. To delete an existing offset, highlight the record and then tap *Delete.*
- 9. When all offsets are entered, tap *Accept.*
- 10. Enter the other tunnel components, or tap *Store* to store the tunnel definition.

*Note - If the alignment has been offset and a rotation has been applied to the templates, the rotation is applied first and then the alignment is offset.*

# <span id="page-29-0"></span>**Import**

You can convert a LandXML file that defines a tunnel to a Trimble txl file for use in the Tunnels software. The LandXML file is converted using the [ASCII File Generator] utility program available on www.trimble.com.

Before you can convert a LandXML file, you must copy the [LandXML To TunnelXML.xsl] file from www.trimble.com to the [\Custom ASCII Files] folder on your office computer.

### **Converting a LandXML file to a txl file**

- 1. On the office computer, select [Start / Programs / Trimble Data Transfer / ASCII File Generator] to start the [ASCII File Generator] utility program.
- 2. From the *Source JobXML or Job file* field, select *Browse.* Set the *File of type* field to *All files.* Browse to the appropriate folder and then select the LandXML file to convert.
- 3. From the *Output format* field, select the [LandXML To TunnelXML] style sheet.
- 4. Select *OK.*
- 5. From the *User Value Input* screen, select the tunnelsurface to be converted.
- 6. Select *OK.*
- 7. Confirm the *Save in* folder and *File name* for the txl file and then select *Save.*
- 8. When done, select *Close.*

Use the Windows Mobile Device Center to copy the txl file to the controller.

**Tip -** To create txl files for other surfaces in the LandXML file, repeat steps 1 through 8.

# <span id="page-31-1"></span><span id="page-31-0"></span>**Survey Tunnels**

# **Survey**

Use Survey to:

- Auto scan cross [sections](#page-33-0)
- **.** Manual measure [positions](#page-36-0)
- Measure [positions](#page-38-0) relative to a tunnel
- Set out [positions](#page-42-0)
- Measure surface select this option to access the *[Define](#page-20-0)* option. This enables you to define template surface elements from positions measured in a tunnel.

To define and survey the tunnel using the term 'chainage' rather than 'station' for the distance along the tunnel, from the main Trimble Access screen select *Settings* / *Language* and then select the *Use chainage distance terminology* check box.

**Tip -** To blink the laser when storing a point measured with DR, select *Instrument* / *EDM settings* and then set the number of times the laser will blink in the *Blink laser* field.

#### **Survey settings**

When starting a survey you will be asked to select a survey style. To learn more about survey styles and related connection settings from the Trimble Access menu tap *Settings* and then tap:

- Survey styles to edit or define a survey style. Survey Styles define the parameters for configuring and communicating with your instruments, and for measuring and storing points.
- <sup>l</sup> *Connect / GNSS contacts* to create or configure a cellular modem dial profile
- <sup>l</sup> *Connect / Auto connect* to configure your auto connect options
- <sup>l</sup> *Connect / Radio settings* to configure the Radio channel and Network ID on a Trimble VX Spatial Station or Trimble S Series total station. These settings are used with a conventional instrument in robotic mode.
- <sup>l</sup> *Connect / Bluetooth* to establish a connection to other devices using Bluetooth wireless technology.

#### 3 Survey Tunnels

### **Icons**

The icons that appear when surveying a tunnel are shown below.

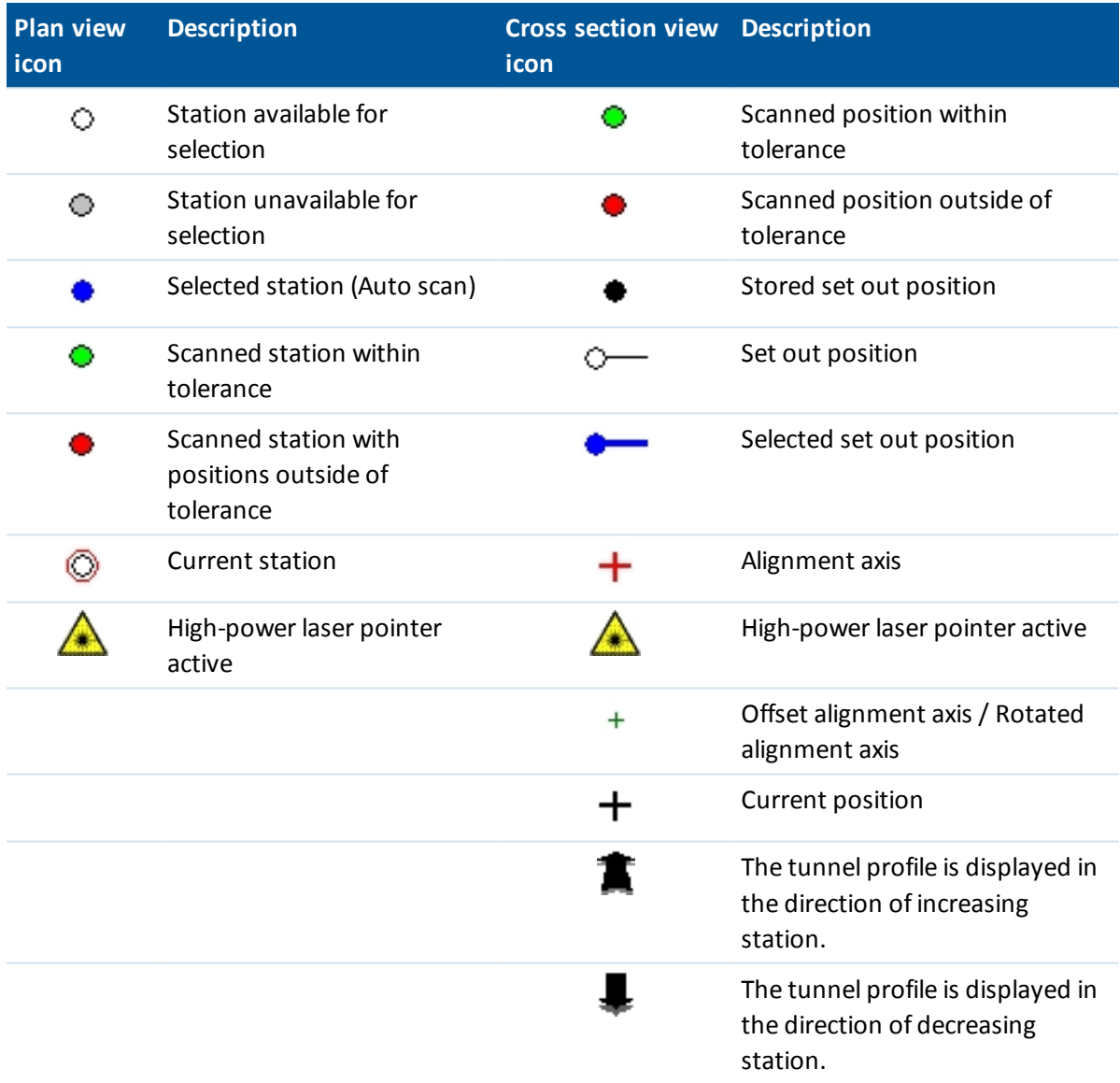

#### *Notes*

- <sup>l</sup> *The Tunnels software defaults to tracking mode when scanning and measuring in a tunnel. If you select standard mode, you achieve better quality but slower measuring times.*
- <sup>l</sup> *The Tunnels software Survey / Tunnel option supports Trimble VX/S Series instruments and the Trimble M3 totalstation.*

# <span id="page-33-0"></span>**Auto scanning positions**

Auto scan measures points at a defined scan interval for selected stations. The resulting positions are compared to the design template surface for that station.

*Note - Use Manual [measure](#page-36-0) to scan a tunnel using the Trimble M3 totalstation.*

### **Auto scanning positions in a tunnel**

1. Tap *Survey,* select a survey style and start a survey.

From the Trimble Access menu tap *Settings / Survey styles* to edit an existing style or to define a new style.

- 2. Tap *Autoscan.*
- 3. Select a tunnel from the list.

**Tip -** To add files from another folder to the list, tap *Add,* navigate to the required folder and then select the file(s) to add.

- 4. To define the scan station range, use one of the following methods to select stations to scan:
	- <sup>l</sup> Key values into the *Start station* and *End station* fields.
	- <sup>l</sup> In the *Start station* and *End station* fields, select *List* from the pop-up menu and then select values from the list.
	- <sup>l</sup> Highlight the *Start station* field, point the instrument to the required start point of the scan and then tap *Measure.* Repeat the process for the *End station.*

**Tip -** To survey in the direction of decreasing station, enter a *Start station* value that is greater than the *End station* value.

- 5. In the *Station interval* field, enter the required station interval for the scan. From the pop-up menu in *Station interval,* make sure that the correct interval method is selected. The options are *0 based* and *Relative.*
	- The 0 based method is the default method and gives station values that are multiples of the station interval. For example, if the start station is 2.50 and the station interval is 1.00, the 0 based method produces stations at 2.50, 3.00, 4.00, 5.00, and so on.
	- The Relative method gives station values relative to the start station. For example, if the start station is 2.50 and the station interval is 1.00, the Relative method produces stations at 2.50, 3.50, 4.50, 5.50, and so on.
- 6. Select the template surface to scan.
- 7. Tap *Next* to view the selected station range in the plan view. The plan view automatically zooms to the defined range.

**Tips**

- <sup>l</sup> Tap and hold on a position on the alignment (or offset alignment, if it is available) to browse its station, northing, easting, and elevation.
- Tap *Calc* from the second row of softkeys to calculate the grid and tunnel coordinates. Use this option to confirm the definition before surveying the tunnel.
- 3 Survey Tunnels
	- To add a station that is not defined by the station interval, tap and hold on the screen and then select *Add station* from the menu.

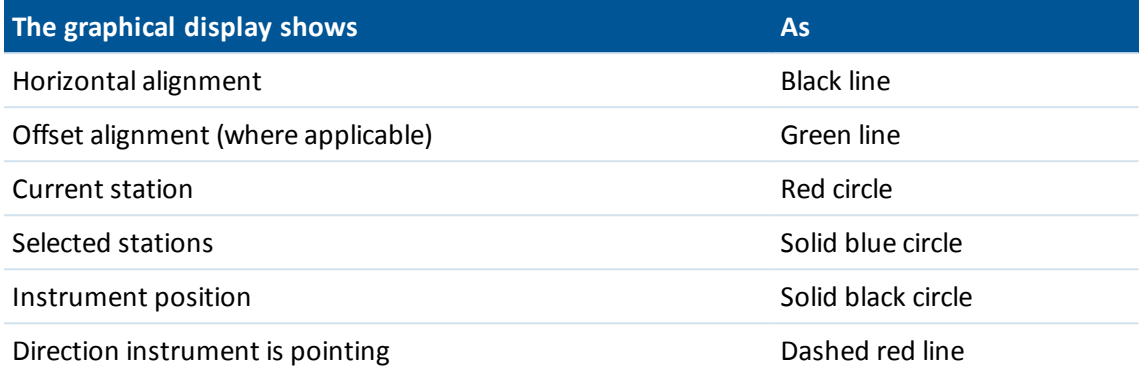

Tap a station to deselect it. Alternatively, tap and hold on the screen and then select *Clear selection* to clear allstations. The tap and hold menu also features a *Station list* from which you can select or deselect stations within the station range.

*Note - Stations shown grayed out have no vertical alignment or no template assigned and cannot be selected for scanning.*

**Tip -** As an alternative to defining a scan from the plan view, you can view a station to scan from the cross section view, tap and hold on the screen and then select *Scan current station.*

8. Tap *Next* to view the cross section of the first selected station. The selected template surface is highlighted.

**Tip -** To view a popup window showing information including (where applicable), horizontal and vertical offsets, northing, easting, elevation, surface name, and code information for an item, tap any of the following:

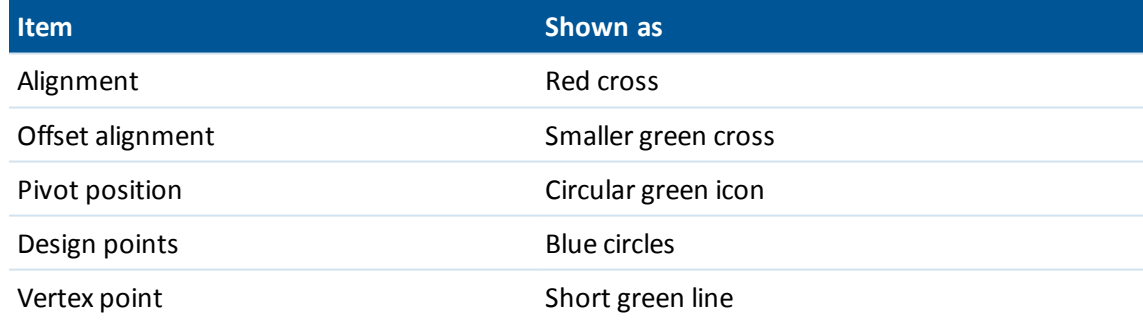

- 9. If there are areas of the tunnel that cannot be scanned or need to be excluded from the scan, or if you want to scan only part of the tunnel profile, you can define scan zones to do this. Tap and briefly hold on the screen and then select *Add scan [zone](#page-36-1)* from the pop-up menu.
- 10. Tap *Start* and then configure the scan *[Settings.](#page-48-1)*
- 11. Tap *Accept* to configure the scan *[Tolerances.](#page-50-1)*
- 12. Tap *Accept.* The Tunnels software begins scanning the first station.

For each scanned point, the point name overbreak / underbreak and delta station values are displayed. Each scanned position appears as a green circle (if within tolerance) or a red circle (if not within tolerance).

3 Survey Tunnels

If using a Trimble S Series total station, tap *Pause* to pause the scan; tap *Continue* to resume scanning; and tap *Stop* to end the scan before it is completed. While paused, you can select any scanned position to view the deltas.

If using a Trimble VX Spatial Station, tap *Stop* to stop the scan. Tap *Start* and Tunnels continues scanning the remaining points.

Once all points for the current station are scanned, the Tunnels software automatically advances to the next station until allselected stations are scanned.

**Tip -** When in the cross section view, tap the up arrow (next station) or tap the down arrow (previous station), to review other stations while stillscanning. The station being scanned is indicated in the top left of the screen. The station being viewed is indicated at the top center of the screen.

13. Once all points for all selected stations are scanned, results show which stations have errors. You can expand stations with errors to see the number of points scanned, the number skipped, and the number of points outside tolerance. You can expand this last record to see the number of overbreak, underbreak, and delta station points.

**Tip -** The plan view shows the scanned stations. Stations with no errors appear as solid green circles, while those with errors appear as solid red circles.

14. Tap *Close* to finish.

**Tip -** After a scan is completed, you can do the following:

- To review a summary for each station, return to the plan view, tap and hold on the screen and then select *Results.*
- To see details for the current station, return to the cross section view, tap and hold on the screen and then select *Details.* See also Review [tunnel.](#page-54-1)
- To edit the tolerance values from either the plan or cross section view, tap and hold on the screen and then select *Tolerances.* The *Station, Overbreak,* and *Underbreak* deltas are updated to reflect the new tolerance values.

#### *Notes*

- <sup>l</sup> *Auto scan defaults to tracking mode for each scan but will work in standard mode.*
- <sup>l</sup> *When a scan starts, the DR target height and prism constant are automatically set to 0.00.*
- <sup>l</sup> *When scanning with On station adjustment selected and using a Trimble S Series total station, each point is scanned until it is found within tolerance.*
- <sup>l</sup> *When scanning with On station adjustment selected and using a Trimble VX Spatial Station, fifty points will be scanned at a time. The scan is repeated for those points that were not within tolerance.*
- <sup>l</sup> *If the number of iterations is exceeded or the EDM times out, the point is skipped.*

**Tip** - During a conventional survey, you can use the tap and hold menu in the map to quickly measure a check point. If there are no points selected, *Check backsight* is available; if one point is selected *Check shot* is available. Alternatively, to measure a check shot from any screen, press [CTRL + K] on the controller.

<span id="page-36-1"></span>3 Survey Tunnels

## **Scan zones**

Use scan zones when parts of the tunnel profile either do not require measuring or cannot be measured (for example, areas behind ventilation ducts).

Only points within the scan zone will be measured.

You can have multiple scan zones on the same profile.

Scan zones are applied to the entire length of the defined station range.

### **Defining scan zones**

- 1. Follow steps 1 through 7 of performing an auto scan.
- 2. Tap and hold briefly on the screen, or press the space key and then select *Add scan zone.*
- 3. Point the instrument to where you want the scan zone to start. The instrument ray appears as a solid red line on screen. Tap *Accept* or press *Enter* to store the scan zone start point.

*Note - Scan zones must be defined in a clockwise direction.*

**Tip** - If you define the start of the scan zone in the wrong place, tap *Back* or press Escape to go back and redefine it.

4. Point the instrument to where you want the scan zone to end. The instrument ray appears as a solid red line on screen and the scan zone start appears as a red dashed line. Tap *Accept* or press *Enter* to store the scan zone end point.

The auto scan profile view appears. Points outside the scan zone are grayed out and will not be measured.

5. To define another scan zone, select *Add scan zone* again from the tap and hold menu.

<span id="page-36-0"></span>To delete the scan zones, tap and hold briefly on the screen, or press the space key and then select *Delete scan zones.* Allscan zones are deleted.

# **Manually measuring positions**

Use manual measurement to:

- [Measure](#page-36-2) a position that could not be measured by a scan.
- Manually [measure](#page-36-2) a position with a Trimble M3 total station.
- <span id="page-36-2"></span>• [Delete](#page-38-1) a scanned or manually measured position.

# **Performing a manual measurement**

1. Follow the procedure for performing an Auto [scan.](#page-33-0)

The plan view displays the horizontal alignment of the tunnel, the instrument position, and the current direction. A black open circle indicates each station as defined by the station interval.

#### **Tips**

• Tap and hold on a position on the alignment (or offset alignment, if available) to browse its station, northing, easting, and elevation.

- 3 Survey Tunnels
	- Tap *Calc* from the second row of softkeys to calculate the grid and tunnel coordinates. Use this option to confirm the definition before surveying the tunnel.
	- Tap the pan softkey and then use the left, right, up, and down arrow keys on the controller keyboard to pan around the screen.
- 2. Do one of the following:
	- When using the Trimble VX Spatial Station or Trimble S Series total station, tap and hold briefly on the screen, or press the Space key and then select *Manual measure* from the pop-up menu.
	- <sup>l</sup> When using the Trimble M3 totalstation, you are automatically in *Manual measure* mode.

The selected mode, *Manual,* is shown at the top left of the screen.

From the tap and hold menu you can configure the *[Settings](#page-48-1)* and *[Tolerances.](#page-50-1)*

**Tip** - If you can't [measure](#page-53-0) to the tunnel surface with DR, then you can measure to a prism that is offset perpendicular to the design surface, where the target height is applied perpendicular to the tunnel profile. To do this, select the *Apply target height perpendicular to profile* option from *[Settings.](#page-48-1)* In the case where the prism is held against the tunnelsurface you would enter the prism radius as the target height.

- 3. Select a station to measure using one of the following methods:
	- Tap an up or down arrow on the controller keyboard.
	- Tap an individual station.
	- <sup>l</sup> Tap and hold on the screen and then select a station from the list in the *Select stations* field.

The selected station appears as a red circle.

4. Tap *Next* to view the cross section and measure.

**Tip -** Tap and hold on the alignment, offset alignment, design points (shown as blue circles), and the vertex point (shown as a short green line) to browse its horizontal and vertical offsets, northing, easting, elevation, surface name, and code.

- 5. Do one of the following:
	- When using the Trimble VX Spatial Station or Trimble S Series total station, tap the location that you want to measure. The instrument automatically turns to that position. Alternatively, manually aim the instrument at the position you want to measure. When a measurement is received, the *Station,Underbreak,Overbreak* and *Delta station* values are shown. Tap *Store* to store the position.
	- When using the Trimble M3 total station, aim the instrument at the position you want to measure and then tap *Measure.* The *Station,Underbreak,Overbreak* and *Delta station* values are shown. Tap *Store* to store the position.

**Tips**

- <sup>l</sup> You can select a position to measure that has been defined by the *Scan interval.*
- If the instrument struggles to get a measurement due to, for example, reflective or dark surfaces, increase the EDM timeout.
- 3 Survey Tunnels
	- <sup>l</sup> If, when measuring without a prism, your current position (displayed as a cross) fails to update, then ensure the *Apply target height perpendicular to profile* option from *Settings* is not selected.

*Note - If the Start point name has not been defined, the Settings screen appears. Complete the required fields and then tap Accept.*

If the tolerances have not been defined, the *Tolerances* screen appears. Complete the required fields and then tap *Accept.*

Stations with no errors appear as solid green circles, while those with errors appear as solid red circles.

**Tip** - During a conventional survey, you can use the tap and hold menu in the map to quickly measure a check point. If there are no points selected, *Check backsight* is available; if one point is selected *Check shot* is available.Alternatively, to measure a check shot from any screen, press  $[CTRL + K]$  on the controller.

# <span id="page-38-1"></span>**Deleting a measured position**

1. From the cross section view, tap a point to select it. The selected point is indicated with a black circle.

To deselect the point, tap off it. Alternatively, tap and hold on the screen and then select *Clear selection.*

2. Tap *Delete.*

**Tip -** To restore deleted points, tap and hold on the screen and then select *Restore deleted points.*

*Note - When you select a point for deletion, the instrument target will be the design position for that point. If you select Store immediately after deleting the point, the instrument remeasures the design position for the deleted point.*

# <span id="page-38-0"></span>**Position in tunnel**

Use position in tunnel to:

- Measure a position at any station within the tunnel.
- Compare the position with the design parameters of the tunnel.

To use position in tunnel:

1. Tap *Survey,* select a survey style and start a survey.

From the Trimble Access menu tap *Settings / Survey styles* to edit an existing style or to define a new style.

- 2. Tap *Position in Tunnel.*
- 3. Select a tunnel from the list.

#### **Tips**

- To add files from another folder to the list, tap *Add*, navigate to the required folder and then select the file(s) to add.
- To view a popup window showing information including (where applicable), horizontal and vertical offsets, northing, easting, elevation, surface name, and code information for an item, tap any of the following:

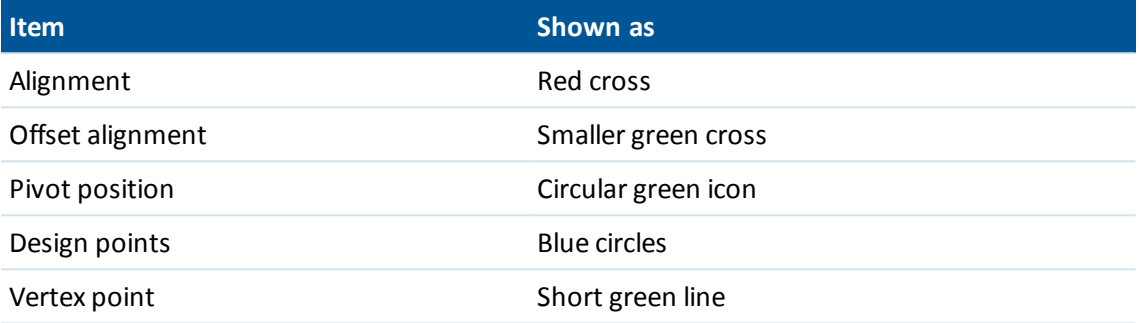

When using the Trimble VX Spatial Station or the Trimble S Series total station, the instrument is automatically set to DR tracking mode with the laser pointer on. The cross section for the current position is displayed on screen.

**Tip** - To disable DR mode, set a target height, or make other changes to the instrument setting, tap the arrow at the right of the screen to access the status bar.

- 4. Do one of the following:
	- When using the Trimble VX Spatial Station or Trimble S Series total station, tap the template surface to measure relative to.
	- When using the Trimble M3 total station, tap *Measure* and then tap the template surface to measure relative to.

**Tip -** Alternatively use the tap and hold menu to select the surface from a list.

5. Point the instrument at the position you want to measure.

From the tap and hold menu you can configure the *[Settings](#page-48-1)* and *[Tolerances.](#page-50-1)*

**Tip -** If you can't measure to the tunnelsurface with DR, then you can [measure](#page-53-0) to a prism that is offset perpendicular to the design surface, where the target height is applied perpendicular to the tunnel profile. To do this, select the *Apply target height perpendicular to profile* option from *[Settings.](#page-48-1)* In the case where the prism is held against the tunnel surface you would enter the prism radius as the target height.

When using the Trimble VX Spatial Station or Trimble S Series total station, information on the current position and its relationship to the selected template surface appears at the bottom of the screen.

When using the Trimble M3 total station, tap *Measure* to view information on the current position and its relationship to the selected template surface at the bottom of the screen.

**Tip -** If, when measuring without a prism, your current position (displayed as a cross) fails to update, then ensure the *Apply target height perpendicular to profile* option from *Settings* is not selected.

#### 3 Survey Tunnels

To scroll through the values, tap the arrow to the left of the text. See the following diagrams and table for details on what is available:

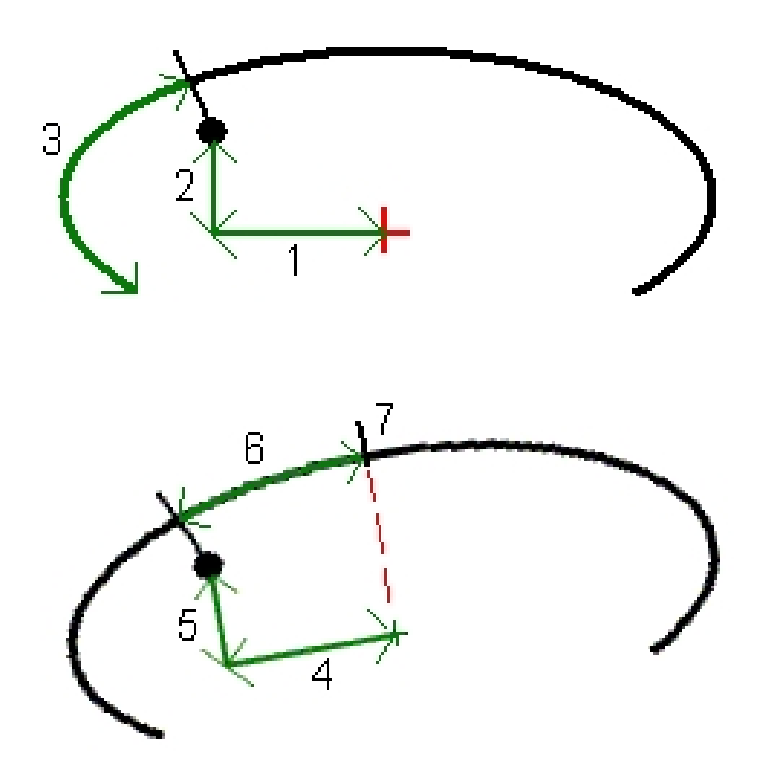

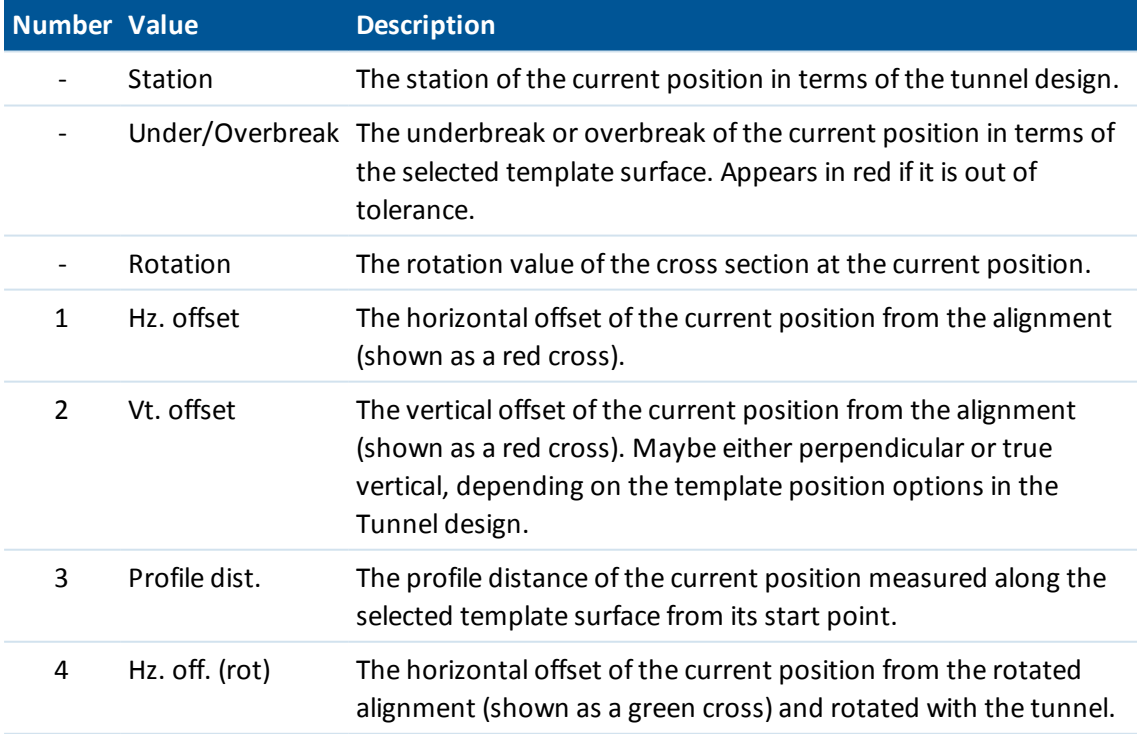

#### 3 Survey Tunnels

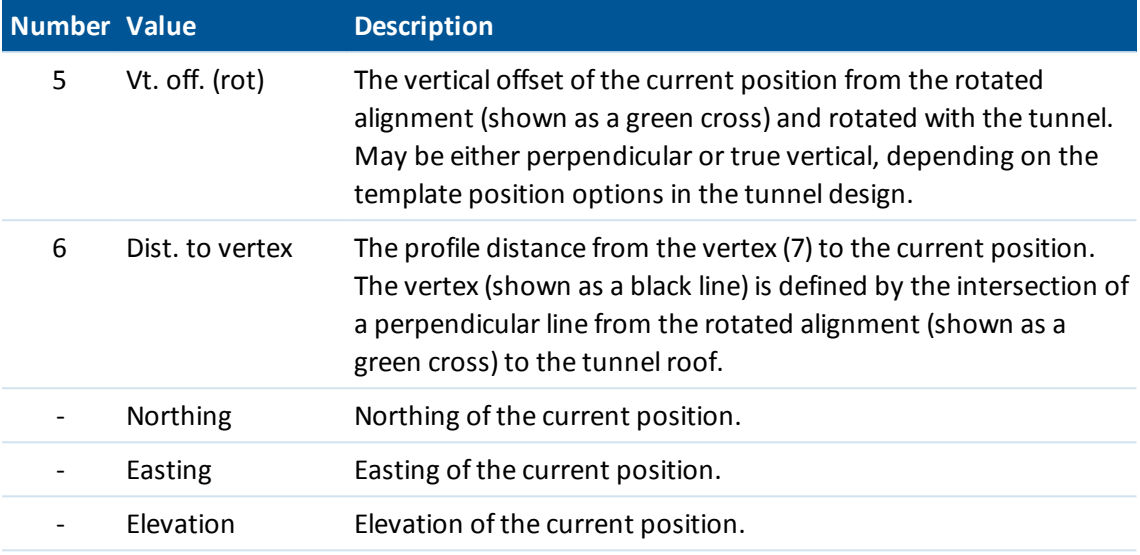

6. Tap *Store* to record the current position in the job's database.

### **3R Laser Pointer**

If you are using a Trimble S8 total station equipped with the high-power laser pointer, before storing the point, tap *3R Laser* to enable the high-power laser pointer and show the mark on the tunnel surface. An icon appears at the bottom right of the screen to show that the laser is active. Tap *Measure* to measure the position and then tap *Store* to record the current position in the job's database.

#### *Notes*

- <sup>l</sup> *Even though the high-power laser pointer is not coaxial with the telescope, the instrument can automatically turn to measure to the laser pointer location. When you tap 3R Laser, a preliminary measurement is taken to determine the vertical angle to turn the instrument so that the distance is measured to where the high-power laser pointer is pointing. When you tap Measure, the instrument automatically turns to that location and takes the measurement. The instrument then turns so that the high-power laser again points to the measured position. The preliminary measurement is not stored.*
- <sup>l</sup> *The calculation of the vertical angle to turn to assumes the horizontal distance to the preliminary measurement is similar to the distance to the high-power laser pointer location.* To measure to the high-power laser point when it is near the upper or lower edge of an object, consider using face 1 to take measurements at the lower edge of an object, and face 2 to take *measurements at the upper edge of an object so that the preliminary measurement does not overshoot the object you are measuring to.*

**WARNING -** The high power laser is a class 3R laser that emits laser radiation - do not stare into the beam or view directly with optical instruments.

# <span id="page-42-0"></span>**Setting out positions**

Use *Tunnel/ Set out* to set out predefined positions in a tunnel. To define set out positions in a tunnel, see Tunnel set out positions.

You can set out a position in a tunnel using a:

- Trimble VX Spatial Station or Trimble S Series total station
- Trimble M3 total station

When using the Trimble VX Spatial Station or Trimble S Series total station, the servo drive automates the survey process. When using the Trimble M3 total station, you must manually turn the instrument.

*Note - When setting out positions using the Trimble VX Spatial Station or Trimble S Series total station, Tunnels attempts to navigate you to the defined position. Often this is not possible and the software instead locates a position on the tunnelsurface that is on the selected station. The location of this position depends on the method used to define the set out position. For more information on each method for defining a set out position in a tunnel, see [Tunnelset](#page-26-0) out [positions.](#page-26-0)*

The following diagram and table describes the set out of blast holes.

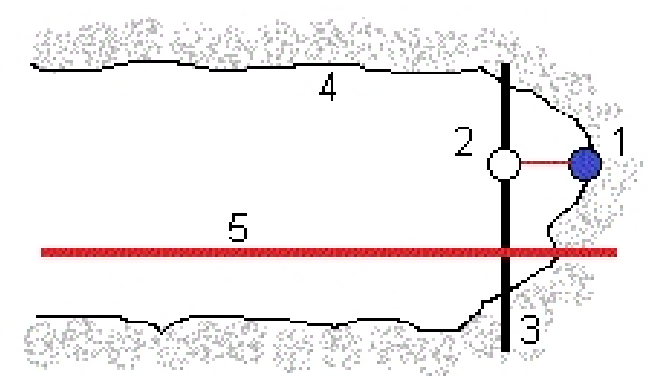

- 1 Blast hole position 1 American Material Annual Surface
- 
- 3 Design surface
- 
- 2 Design position **12 State 12 State 12 State 12 State 12 State 12 State 12 State 12 State 12 State 12 State 12 State 12 State 12 State 12 State 12 State 12 State 12 State 12 State 12 State 12 State 12 State 12 State 12 St**

The following diagram and table describes the set out of positions defined by the radial (including multiple radial), horizontal, and vertical methods.

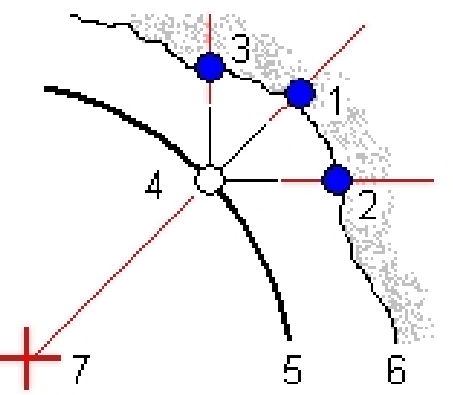

- 1 Set out position defined radial 1 1 Set out position defined radial 1 Set out of the Set of Design surface
- 2 Set out position defined horizontal 6 Tunnel surface
- 3 Set out position defined vertical 7 Center for radial position
- 4 Design position
- 
- 
- 

### **Setting out previously defined positions in a tunnel**

- 1. Tap *Survey,* select a survey style and start a survey. From the Trimble Access menu tap *Settings / Survey styles* to edit an existing style or to define a new style.
- 2. Tap *Set out.*
- 3. Select a tunnel from the list.

**Tip -** To add files from another folder to the list, tap *Add,* navigate to the required folder and then select the file(s) to add.

- 4. To define the station range, use one of the following methods to select stations:
	- <sup>l</sup> Key values into the *Start station* and *End station* fields.
	- **.** In the *Start station* and *End station* fields, select *List* from the pop-up menu and then select values from the list.
	- <sup>l</sup> Highlight the *Start station* field, point the instrument to the required start point and then tap *Measure.* Repeat the process for the *End station.*

**Tip -** To survey in the direction of decreasing station, enter a *Start station* value that is greater than the *End station* value.

- 5. Enter the required station interval.
	- The 0 based method is the default method and gives station values that are multiples of the station interval. For example, if the start station is 2.50 and the station interval is 1.00, the 0 based method produces stations at 2.50, 3.00, 4.00, 5.00, and so on.
- 3 Survey Tunnels
	- The Relative method gives station values relative to the start station. For example, if the start station is 2.50 and the station interval is 1.00, the Relative method produces stations at 2.50, 3.50, 4.50, 5.50, and so on.
- 6. Tap *Next* to view the selected station range in the plan view. The plan view automatically zooms to the defined range.

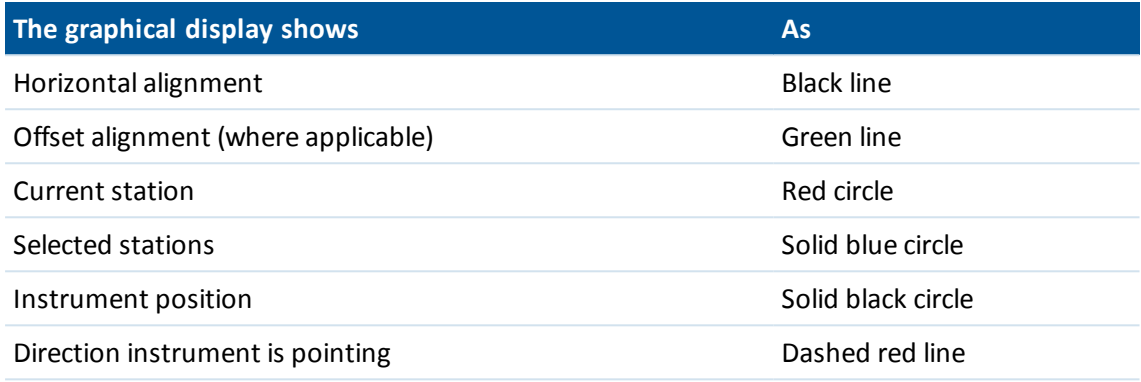

#### **Tips**

- Tap and hold on a position on the alignment (or offset alignment if available) to browse its station, northing, easting, and elevation.
- Tap *Calc* from the second row of softkeys to calculate the grid and tunnel coordinates. Use this option to confirm the definition before surveying the tunnel.
- Tap the pan softkey and then use the left, right, up, and down arrow keys on the controller keyboard to pan around the screen.
- 7. Select a station to measure using one of the following methods:
	- Tap an up or down arrow on the controller keyboard.
	- Tap an individual station.
	- <sup>l</sup> Tap and hold on the screen and then select a station from the list in the *Select stations* field.

The selected station appears as a red circle.

- 8. Tap *Next.*
- 9. From the cross section view, do one of the following to select a position to set out:
	- Tap an individual set out position.
	- Use the left and right arrow on the controller keyboard.

**Tips**

- To automate the set out of multiple blast holes, from the tap and hold menu select *All blast holes.*
- Tap and hold on the alignment, offset alignment, set out points (shown as a hollow black circle for a blast hole and with a line that is defined by the origin of the position for setout points defined as radial, horizontal or vertical), design points (shown as solid blue circles), and the vertex point (shown as a short green line) to browse its horizontal and vertical offsets, northing, easting, elevation, surface name, and code.
- 3 Survey Tunnels
	- To view a popup window showing information including (where applicable), horizontal and vertical offsets, northing, easting, elevation, surface name, and code information for an item, tap any of the following:

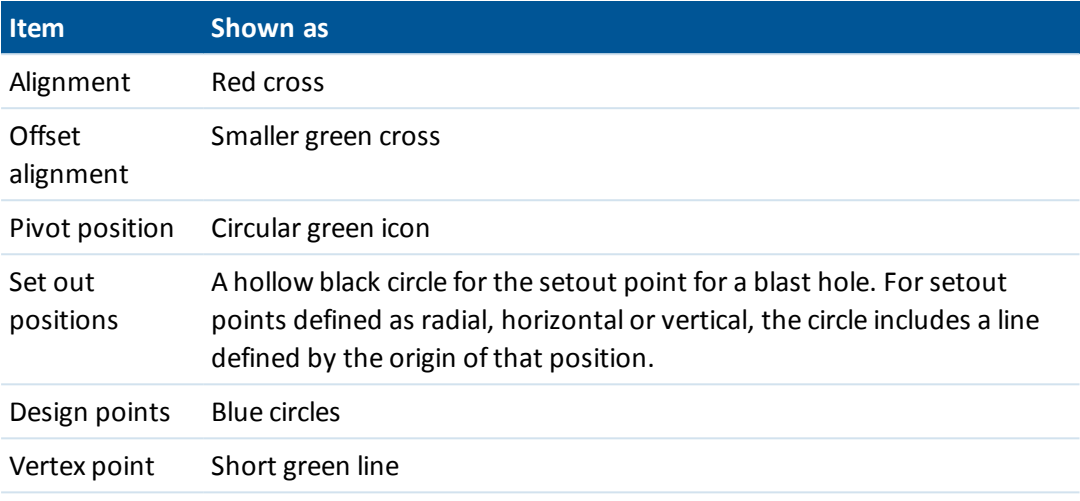

- 10. Tap *Auto* to configure the set out *[Tolerances.](#page-50-1)*
- 11. Tap *Accept* to configure the scan *[Settings.](#page-48-1)*
- 12. Do one of the following:
	- <sup>l</sup> When using the Trimble VX Spatial Station or Trimble S Series totalstation, tap *Auto* to set out the selected position.

*Note - If the Position tolerance has not been defined, the [Tolerances](#page-50-1) screen appears. Complete the required fields and then tap Accept. If the Start point name has not been defined, the [Settings](#page-48-1) screen appears. Complete the required fields and then tap Accept.*

**Tip -** If the instrument struggles to get a measurement due to, for example, reflective or dark surfaces, increase the EDM timeout.

The instrument automatically turns to the selected position by an iterative process indicated by the progress bar at the top left of the screen. When the position is found you are instructed to mark the point.

If the position cannot be found within the position tolerance, the software shows *Failed* above the delta display.

If when setting out blast holes you select *All blast holes,* the instrument turns to the first defined blast hole and when the position is found you are prompted to mark the point. It then turns to the next blast hole and so on until all blast holes have been set out. If the position cannot be found within the position tolerance, the software shows *Failed* above the delta display, skips the position and moves to the next blast hole. See *[Settings](#page-48-0)* to specify *Start delay* and *Mark delay* values.

**Tip -** If you want to manually locate the set out position, use the *Turn* softkey to point the instrument at the selected set out position and then fine tune the position manually. Tap the *Store* softkey to record the measured position.

• When using the Trimble M3 total station, tap *Turn*, manually turn the instrument to the required delta values and then tap *Measure.*

**Tip -** If the instrument struggles to get a measurement due to, for example, reflective or dark surfaces, increase the EDM timeout.

Information on the current position and its relationship to the selected set out position appears at the bottom of the screen. To scroll through the values, tap the arrow to the left of the text. See the following diagrams and table for details on what is available:

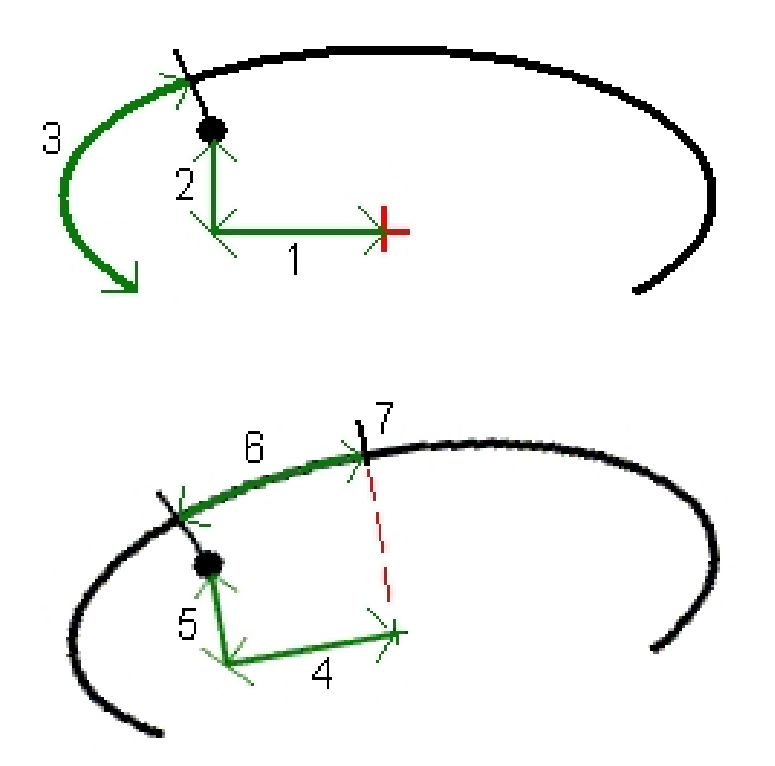

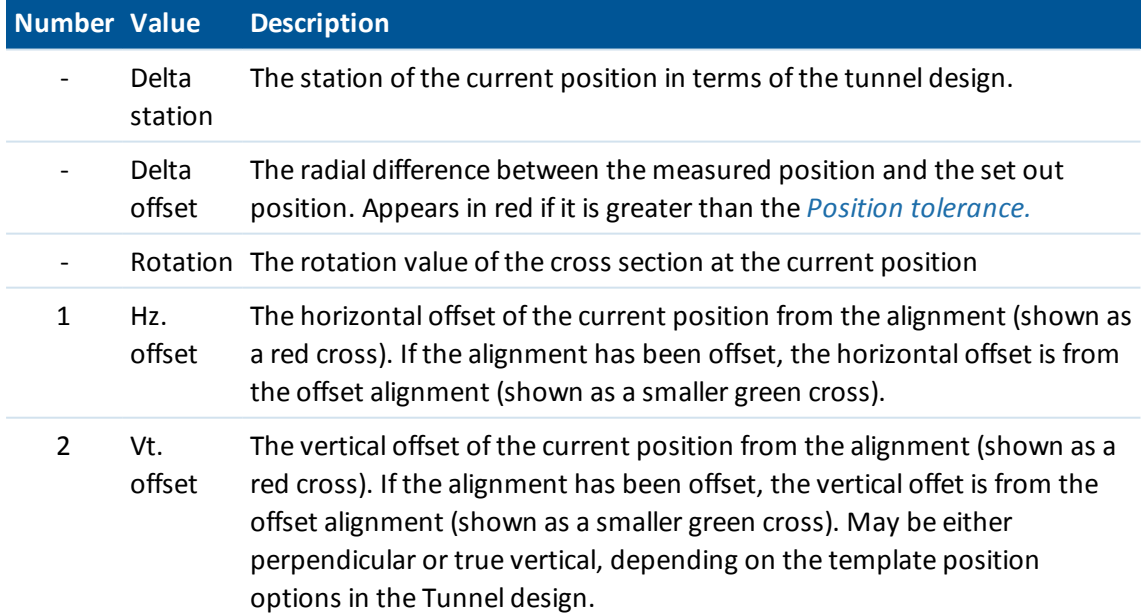

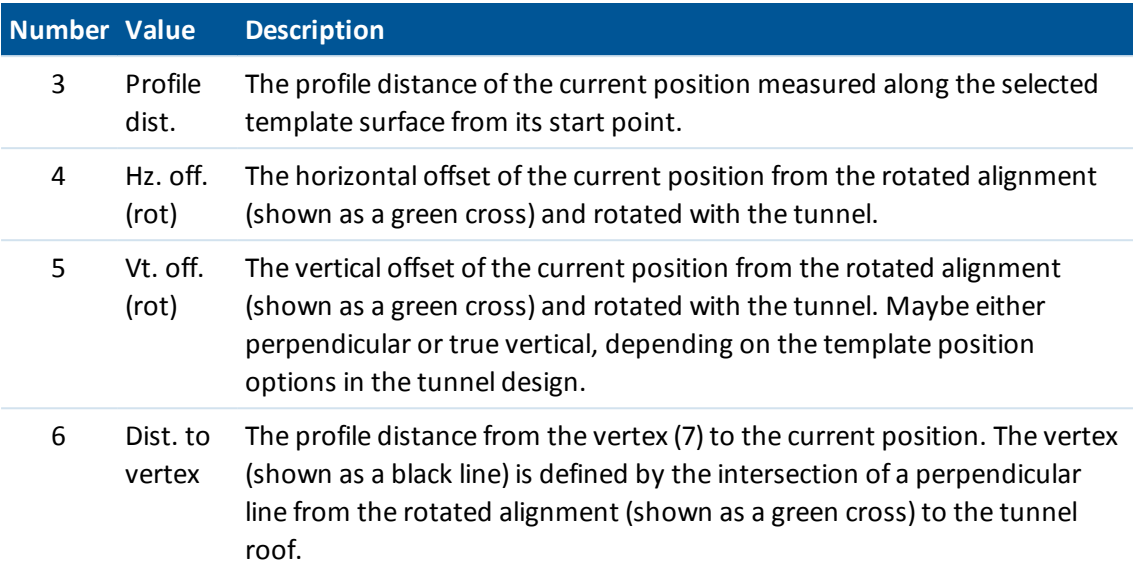

If you are using a Trimble S8 total station equipped with the high-power laser pointer, tap 3R Laser to enable the high-power laser pointer and to show the mark on the tunnel surface. An icon appears at the bottom left of the screen to show that the laser is active. Tap *Store* to record the current position in the job's database.

#### *Notes*

- <sup>l</sup> *Even though the high-power laser pointer is not coaxial with the telescope, the instrument can automatically turn to measure to the laser pointer location. When you tap 3R Laser, a preliminary measurement is taken to determine the vertical angle to turn the instrument to point the high-power laser at the setout position. The instrument then automatically turns to the setout position and the high-power laser pointer is enabled. When you tap Store, the high-power laser pointer is disabled, the instrument turns back to the setout position, and the position is stored. The preliminary measurement is not stored.*
- <sup>l</sup> *The calculation of the vertical angle to turn to assumes the horizontal distance to the preliminary measurement is similar to the distance to the high-power laser pointer location. To measure to the high-power laser point when it is near the upper or lower edge of an object, consider using face 1 to take measurements at the lower edge of an object, and face 2 to take measurements at the upper edge of an object so that the preliminary measurement does not overshoot the object you are measuring to.*

**WARNING -** The high power laser is a class 3R laser that emits laser radiation - do not stare into the beam or view directly with optical instruments.

**Tip** - During a conventional survey, you can use the tap and hold menu in the map to quickly measure a check point. If there are no points selected, *Check backsight* is available; if one point is selected *Check shot* is available. Alternatively, to measure a check shot from any screen, press [CTRL + K] on the controller.

13. Tap *Store* to record the measured position. The stored position is indicated by a solid black circle.

**Tip -** After a scan is completed, you can do the following:

- To review a summary for each station, return to the plan view, tap and hold on the screen and then select *Results.*
- To see details for the current station, return to the cross section view, tap and hold on the screen and then select *Details.* See also Review [tunnel.](#page-54-1)

# <span id="page-48-0"></span>**Scan settings and tolerances**

You can configure:

- [Settings](#page-48-1)
- <span id="page-48-1"></span>• [Tolerances](#page-50-1)

# **Settings**

The available fields depend on the survey method.

### **Auto scan**

<sup>l</sup> Set the *Start point* name, *Point code, Scan interval,* and *EDM timeout.* Points to be scanned are defined by the scan interval, and include the start and end points that define each element in the template surface.

**Tip -** You can reduce the EDM timeout to improve performance. If the instrument struggles to get a measurement due to, for example, reflective or dark surfaces, increase the EDM timeout.

- <sup>l</sup> Use the *On station [adjustment](#page-51-0)* option to control where the position will be measured when the tunnel surface does not match the design. If selected, *Auto OS* appears at the top left of the screen. You must specify a station tolerance if using this option.
- <sup>l</sup> When measuring manually with a prism select the *Apply target height perpendicular to profile* option from *Settings.* This option enables a position to be measured perpendicular to the tunnel profile when using a prism by entering the prism radius as the target height.
- <sup>l</sup> If you are using a Trimble VX Spatial Station, select the *VX scanning* option for improved scanning performance.
- <sup>l</sup> Select *Instrument perspective profile display* to display the tunnel profile in the direction the instrument is facing. This option is especially useful when you are facing in the direction of decreasing station, as the tunnel profile is then displayed in the same sense that the instrument is pointing, rather than always assuming you are facing in the direction of increasing station.

### **Position in tunnel**

- <sup>l</sup> Set the *Point name* and *EDM timeout.*
- <sup>l</sup> When measuring with a prism select the *Apply target height perpendicular to profile* option from *Settings.* This option enables a position to be measured perpendicular to the tunnel profile when using a prism by entering the prism radius as the target height.
- <sup>l</sup> Select *Instrument perspective profile display* to display the tunnel profile in the direction the instrument is facing. This option is especially useful when you are facing in the direction of decreasing station, as the tunnel profile is then displayed in the same sense that the

3 Survey Tunnels

instrument is pointing, rather than always assuming you are facing in the direction of increasing station.

#### **Set out**

<sup>l</sup> Set the *Point name* and *EDM timeout.*

**Tip -** You can reduce the EDM timeout to improve performance. If the instrument struggles to get a measurement due to, for example, reflective or dark surfaces, increase the EDM timeout.

- <sup>l</sup> If you are setting out all blast holes specify the *Start delay* and *Mark delay* values to control the automated set out process. The *Start delay* gives you time to walk to the location of the first point to be marked. The *Mark delay* is the length of time, in seconds, that the laser point flashes once the position is found.
- <sup>l</sup> Select *Instrument perspective profile display* to display the tunnel profile in the direction the instrument is facing. This option is especially useful when you are facing in the direction of decreasing station, as the tunnel profile is then displayed in the same sense that the instrument is pointing, rather than always assuming you are facing in the direction of increasing station.

### **Guidelines**

For all survey methods you can display guide lines in the cross section view. Select:

- <sup>l</sup> *Display profile vertical center line* to display a vertical green line through the alignment or, if the alignment has been offset, the offset alignment.
- <sup>l</sup> *Display spring line* to display a horizontal green line through the alignment or, if the alignment has been offset, the offset alignment.
- <sup>l</sup> *Display alignment vertical center line* to display a vertical orange line through the alignment.
- Display floor line to display a horizontal orange line through the alignment or, if the alignment has been offset, the offset alignment.

*Note - The spring and floor lines can be offset vertically (up and down), relative to the alignment or, if the alignment has been offset, the offset alignment.*

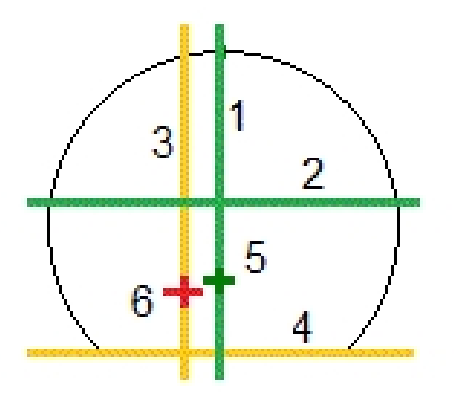

- 3 Survey Tunnels
- 
- 2 Spring line (offset vertically from the offset alignment)
- <span id="page-50-1"></span>3 Alignment vertical center line 6 Alignment

# **Tolerances**

The available fields depend on the survey method.

- <sup>l</sup> For *Auto scan,* set the *Station,Overbreak* and *Underbreak tolerances,* and the number of *Iterations.*
- <sup>l</sup> For *Position in tunnel,* set the *Overbreak* and *Underbreak tolerances.*
- <span id="page-50-0"></span><sup>l</sup> For *Set out,* set the *Position tolerance* and the number of *Iterations.*

# **Machine positioning**

To position a machine relative to a tunnel:

1. Tap *Position,* select a survey style and start a survey.

From the Trimble Access menu tap *Settings / Survey styles* to edit an existing style or to define a new style.

2. Select a tunnel from the list.

**Tip -** To add files from another folder to the list, tap *Add,* navigate to the required folder and then select the file(s) to add.

- 3. From the *Machine positioning* screen enter the *Nominalstation* of the tunnel face by either:
	- $\bullet$  Keying in a value.
	- <sup>l</sup> Measuring a station by selecting *Measure.*
- 4. Enter a *Drill depth.*

#### *Notes*

- <sup>l</sup> *The Tunnels calculates positions on the horizontal alignment at the nominalstation and at the station defined by the drill depth. A refline is calculated using these two positions.*
- <sup>l</sup> *The refline cannot be calculated if the:*
	- <sup>l</sup> *nominalstation is before the start of the tunnel*
	- <sup>l</sup> *drill depth is zero*
	- <sup>l</sup> *drill depth results in a station beyond the end of the tunnel*
- 5. Optionally, enter *Construction offsets.* Two offsets can be specified:
	- **·** *Transverse offset* offset the reference line left or right of its computed position
	- Vertical offset offset the reference line up or down from its computed position
- 6. Tap *Next.*
- 1 Profile vertical center line 4 Floor line (offset vertically from the offset alignment)
	- 5 Offset alignment
	-
- 3 Survey Tunnels
- 7. The calculated station and elevation values and coordinates for the two positions defining the refline are displayed along with the azimuth and grade of the refline. Use these values to confirm the refline.
- 8. Tap *Next.*
- 9. The transverse and vertical offsets from a measured point to a position calculated perpendicular onto the refline are displayed, along with the longitudinal offset from the calculated position on the refline to the calculated position at the tunnel face.

Use these deltas to position the machine.

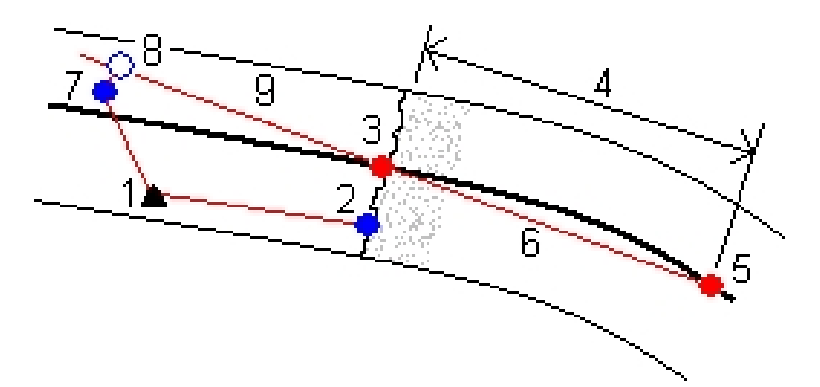

- 1 Instrument position 6 Refline
- 2 Nominal station at tunnel face Theorem 2 Measured point
- 3 Calculated position on the alignment projected from 2
- 
- 5 Calculated position on the alignment at drill depth
- 
- 
- 8 Calculated position on refline projected from 7
- 4 Drill depth 7 to 8 Transverse and Vertical offsets
	- 9 Longitudinal offset

10. Tap *Finish.*

**Tip -** Tap *Back* to return to the *Refline definition* screen to confirm the definition or *Back* again to confirm the nominal station and / or drill depth.

**Tip** - During a conventional survey, you can use the tap and hold menu in the map to quickly measure a check point. If there are no points selected, *Check backsight* is available; if one point is selected *Check shot* is available. Alternatively, to measure a check shot from any screen, press [CTRL + K] on the controller.

# <span id="page-51-0"></span>**On station adjustment**

From the *Settings* screen use the *On station adjustment* option to control the position that will be measured when the tunnel surface does not match the design, that is, the surface is in either underbreak or overbreak.

#### 3 Survey Tunnels

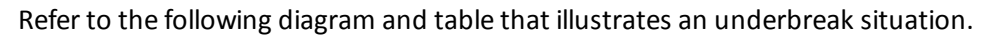

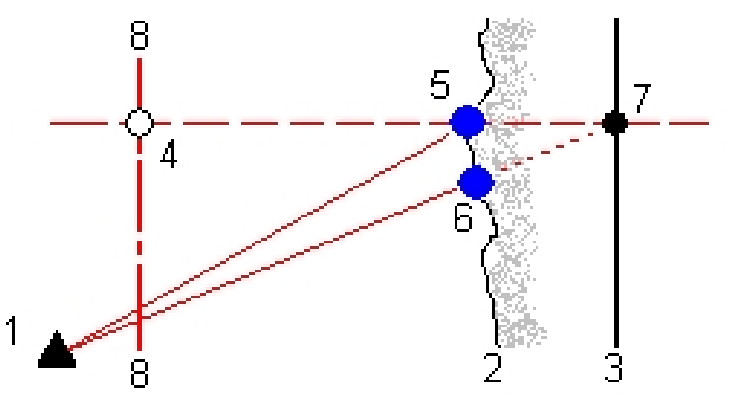

- 1 Instrument position 5 Measured position when *On station adjustment* is selected
- 2 Tunnelsurface 6 Measured position when *On station adjustment* is not selected
- 3 Tunnel design 7 Design position
- 4 Station 8 Horizontal alignment

<span id="page-52-0"></span>The overbreak is similar to the underbreak situation.

# **Set out position tolerance**

The *Position tolerance* is defined as the radius of a cylinder that passes through the axis of the set out position. If the measured point is within this cylinder the point is within tolerance.

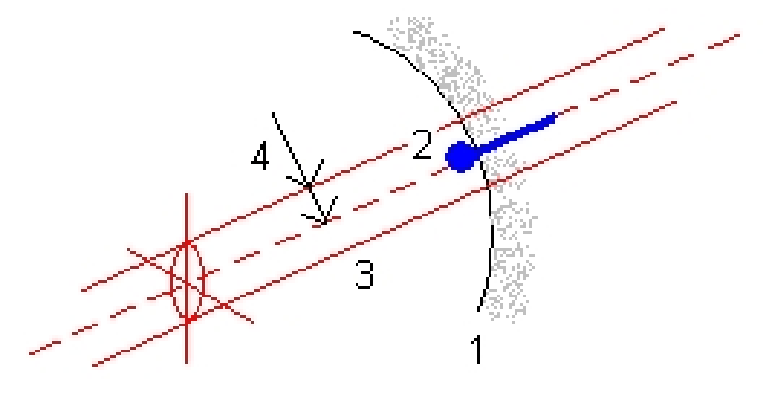

- 1 Tunnelsurface 3 Axis of cylinder
- 
- 
- 2 Set out position 1 and 1 and 2 Set out position

# <span id="page-53-0"></span>**Measuring a position with a prism**

To measure a position perpendicular to the tunnel profile using a prism:

- 1. From the tap and hold menu, select *Settings.*
- 2. Select the *Apply target height perpendicular to profile* option.
- 3. Tap *Accept.*
- 4. From the status bar, enter the prism radius as the target height.

**Tip -** You can use the prism on a pole held perpendicular to the tunnel design surface, where the target height is used to project the prism measurement perpendicular onto the tunnel surface.

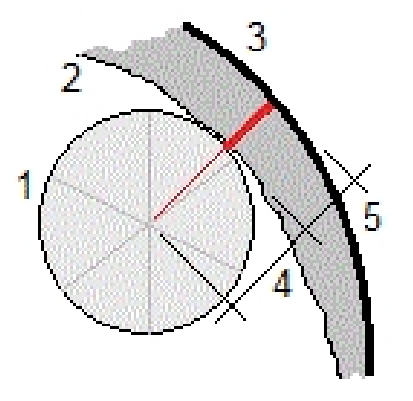

- 1 Prism
- 2 Tunnel surface
- 3 Design tunnel
- 4 Target height (prism radius)
- 5 Overbreak

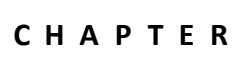

# <span id="page-54-1"></span><span id="page-54-0"></span>**Review Tunnels**

# **Review**

Use *Review* to see the survey results for:

- [Scanned](#page-54-2) and manually measured points
- <span id="page-54-2"></span>• Set [out](#page-56-0) points

## **Reviewing scanned points**

1. Tap *Review* select a tunnel from the list, and then tap *OK.* The plan view of the tunnel appears. Stations with no scan points outside tolerance appear as solid green circles, while those with errors appear as solid red circles.

**Tip -** Tap the pan softkey and then use the left, right, up, and down arrow keys on the controller keyboard to pan around the screen.

- 2. By default the first station is selected. To select another station to review, do one of the following:
	- Press an up or down arrow key on the controller keyboard.
	- Tap an individual station.
	- <sup>l</sup> Tap and hold on the screen and then select a station from the list in the *Select stations* field.

The selected station appears as a red circle.

- 3. To view a summary for each station, select *Results* and then expand the station that you want to review.
	- To view the number of points scanned, the number of points within tolerance, and the number of points outside tolerance, expand the *Scanned points* record.
	- To view the number of points in overbreak, underbreak, and delta station, expand the *Points outside tolerance* record.
- 4. Tap *Close.*
- 5. To view the cross section for the current station, select the icon at the bottom right of the screen or press the **Tab** key. From the cross section view, tap and hold on the screen and then select *Scanned points.* The selected mode, *Scan,* is shown at the top left of the screen.

#### 4 Review Tunnels

Each scanned position appears as a green circle if it is within tolerance or as a red circle if it is not within tolerance.

6. The point name, overbreak / underbreak, and delta station values appear for the current position. Tap other points to view their delta values. To deselect a point, tap off the point. Alternatively, tap and hold on the screen and then select *Clear selection.*

**Tips**

- To delete a selected point, tap the backspace key. Alternatively, tap and hold on the screen and then select *Delete point.* To restore deleted points, tap and hold on the screen and then select *Restore deleted points.*
- To edit a selected point, tap and hold on the screen and then select *Edit point*. Enter an *Under/overbreak correction* value. The displayed *Underbreak* / *Overbreak* value updates to reflect the correction. The correction is applied perpendicular to the tunnel design and is used to modify the original observation and calculate new HA, VA, and SD values. A note is attached to the cross section record in the job and records the name of the point edited, the original under/overbreak value, the correction applied, the new under/overbreak value and the original HA, VA and SD values. Use this option to correct scan points that have been measured to an obstacle other than the tunnel surface, for example ventilation ducting.
- 7. To view details for a selected point, tap *Details.* Expand the point that you want to review: The Offsets (true), Offsets (rotated), Grid coordinates, Underbreak / Overbreak, and Delta station values are shown for each point.
	- To view the horizontal and vertical offsets from the intersection of the horizontal and vertical alignments to the scanned position, expand the *Offsets (true)*record.
	- To view the rotated horizontal and vertical offsets from the intersection of the rotated horizontal and vertical alignments to the scanned position, expand the *Offsets (rotated)* record.
	- <sup>l</sup> To view the north, east, and elevation values for the measured positions, expand the *Grid* record.
- 8. Tap *Close.*

**Tip -** When reviewing a tunnel the number of points within or outside tolerance and their delta values is controlled by the tolerance values defined when the tunnel was scanned. To edit these tolerance values after a survey, select *Tolerance* from the tap and hold menu at the plan or cross section review screens. This option is useful if incorrect values were specified for the survey.

- 9. Select another station to review using one of the following methods:
	- <sup>l</sup> Tap and hold on the screen and then select a station from the list in the *Select stations* field.
	- Tap an individual station.
	- Tap an up or down arrow on the controller keyboard.

### 10. Tap *Esc.*

*Note - Allscanned and measured points are face 1 measurements and are stored in the database. To review them, go to Jobs / Review job.*

# <span id="page-56-0"></span>**Reviewing set out points**

1. Select *Review* select a tunnel from the list, and then tap *OK.* The plan view of the tunnel appears.

**Tip -** Tap and hold on the pan softkey to use the left, right, up, and down arrow keys to pan around the screen.

- 2. By default the first station is selected. To select another station to review, do one of the following:
	- <sup>l</sup> Tap and hold on the screen and then select a station from the list in the *Select stations* field.
	- Tap an individual station.
	- Press an up or down arrow key on the controller keyboard.

The selected station appears as a red circle.

- 3. To view a summary for each station, select *Results,* and expand the station that you want to review.
	- To view the number of points setout and the number of points within tolerance expand the *Set out points* record.
- 4. Tap *Close.*
- 5. To view the current cross section showing the design tunnel and set out positions, select the icon at the bottom right of the screen or press the **Tab** key. From the cross section view, tap and hold on the screen and then select *Set out points.* The selected mode, *Set out,* is shown at the top left of the screen.

Measured set out positions are indicated by a solid black circle.

- 6. The point name, horizontal and vertical offsets are displayed for the current position. Tap other points to view their delta values.
- 7. To view details for a selected point, tap *Details.* Expand the point that you want to review. For each point, the Offsets (true), Offsets (rotated), Grid coordinates, and Delta station values are displayed.
	- To view the horizontal and vertical offsets from the intersection of the horizontal and vertical alignments to the measured position, expand the *Offsets (true)*record.
	- To view the horizontal and vertical offsets from the intersection of the rotated horizontal and vertical alignments to the measured position, expand the *Offsets (rotated)*record.
	- <sup>l</sup> To view the north, east, and elevation values for the measured positions, expand the *Grid* record.
- 8. Tap *Close.*
- 9. To select another station to review, do one of the following:
	- <sup>l</sup> Tap and hold on the screen and then select a station from the list in the *Select stations* field.
	- Tap an individual station.
	- Tap an up or down arrow on the controller keyboard.

4 Review Tunnels

The selected station appears as a red circle.

10. Tap *Esc.*

*Note - Allset out points are face 1 measurements and are stored in the database. To review the points, go to Jobs / Review job.*

# <span id="page-58-1"></span><span id="page-58-0"></span>**Reports**

# **Generating a report**

Use the *Report* option to create custom ASCII files on the controller while in the field. Use the predefined formats or create your own custom formats. With custom formats, you can create files of almost any description. Use these files to check data in the field, or to produce reports, which you can transfer from the field to your client or to the office for further processing with the office software.

You can modify a predefined format to meet your specific requirements, or use it as a template to create a completely new custom ASCII export format.

### **Creating a report of survey data**

- 1. Open the job that contains the data to export.
- 2. From the main menu, tap *Report.*
- 3. In the *File format* field, specify the type of file to create.
- 4. Tap  $\blacksquare$  to select an existing folder or create a new one.
- 5. Enter a filename.

By default, the *File name* field shows the name of the current job. The filename extension is defined in the XSLT style sheet. Change the file name and extension as required.

6. If more fields are displayed, complete them.

You can use the XSLT style sheets to generate files and reports based on parameters that you define. For example, when generating a Stakeout report, the *Stakeout horizontal tolerance* and the *Stakeout vertical tolerance* fields define acceptable stakeout tolerances. When generating the report you can stipulate the tolerances, then any stakeout delta greater than the defined tolerances appears in color in the generated report.

- 7. To automatically view the file after you create it, select the *View created file* check box.
- 8. To create the file, tap *Accept.*

**Note** - When the selected XSLT style sheet is applied to create the custom export file, the processing is all carried out in the program memory available on the device. If there is not enough memory to enable the creation of the export file, an error message will be displayed and no export file will be *created.*

5 Reports

The following factors affect whether the report file can be created:

- 1. The amount of program memory available to the device.
- 2. The size of the job being exported.
- 3. The complexity of the style sheet being used to create the export file.
- 4. The amount of data being written to the export file.

If it is not possible to create the export file on the controller, download the job as a JobXML file to a computer.

To create the export file from the downloaded JobXML file using the same XSLT style sheet, use the ASCII File Generator utility program (available from *Trimble Access Downloads* ([www.trimble.com/support\\_trl.aspx?Nav=Collection-62098\)](http://www.trimble.com/support_trl.aspx?Nav=Collection-62098)).